# $\bigcirc$ **TAC Xenta© ENCX SERE**

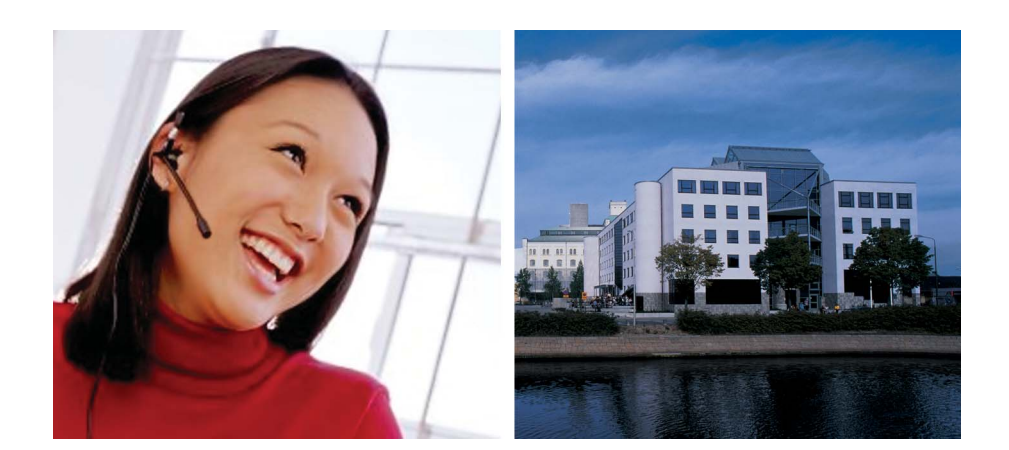

# **Operating TAC Xenta 527**

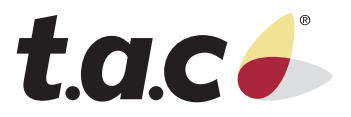

 $\odot$ **TAC Xenta©**

# **Operating TAC Xenta 527**

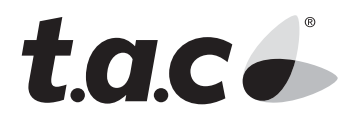

Copyright © 2004 TAC AB. All rights reserved.

This document, as well as the product it refers to, is only intended for licensed users. TAC AB owns the copyright of this document and reserves the right to make changes, additions or deletions. TAC AB assumes no responsibility for possible mistakes or errors that might appear in this document.

Do not use the product for other purposes than those indicated in this document.

Only licensed users of the product and the document are permitted to use the document or any information therein. Distribution, disclosure, copying, storing or use of the product, the information or the illustrations in the document on the part of non-licensed users, in electronic or mechanical form, as a recording or by other means, including photo copying or information storage and retrieval systems, without the express written permission of TAC AB, will be regarded as a violation of copyright laws and is strictly prohibited.

Trademarks and registered trademarks are the property of their respective owners. Microsoft® and Windows® are registered trademarks of The Microsoft Corporation.

Trademarks and registered trademarks are the property of their respective owners.

TAC Vista®, TAC Menta®, TAC Xenta® and TAC I-talk® are registered trademarks of TAC AB.

# **Contents**

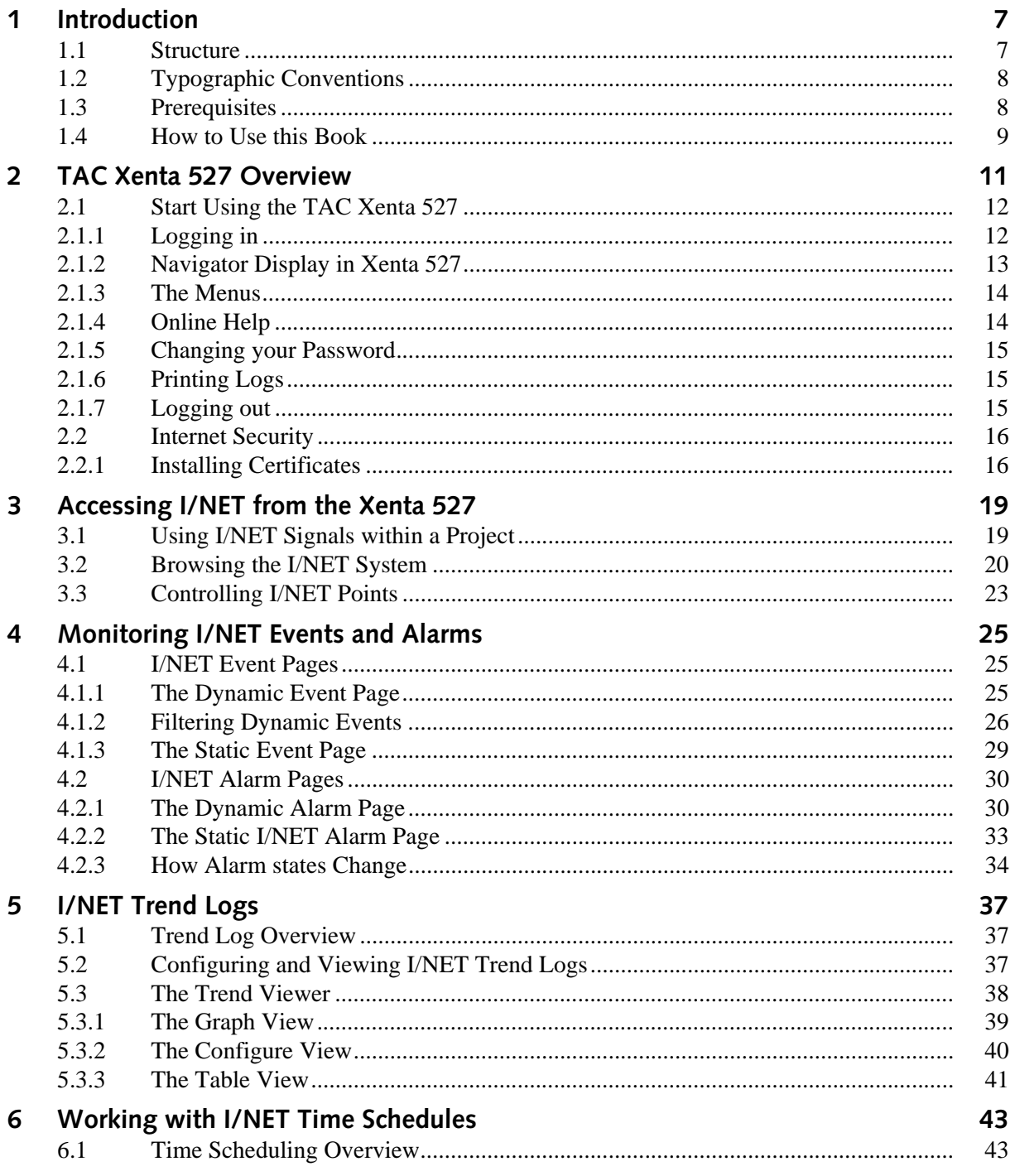

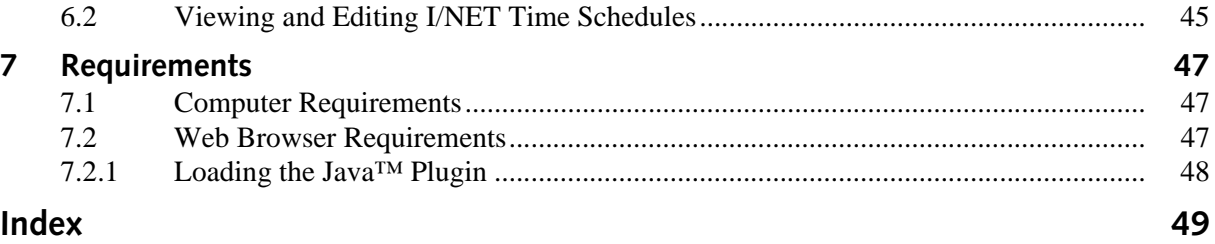

# <span id="page-6-0"></span>**1 Introduction**

This manual describes the daily use of the TAC Xenta 527. It is intended for users with basic Internet experience.

The TAC Xenta 527 provides the same capabilities as the Xenta 511, along with additional features that support the use of I/NET systems. For information describing the basic operation of the Xenta 527, refer to the Xenta 511 documentation. The focus of this manual is to explain features that are unique to the Xenta 527. In some cases however, frequently-used features that are common to both the Xenta 527 and Xenta 511 are repeated in this manual.

<span id="page-6-4"></span><span id="page-6-3"></span>For more information on programming and configuration of the Xenta 527, please refer to the Engineering TAC Xenta 527 manual (DocNet).

#### $\mathbb{Z}$ **Note**

We are continuously improving and correcting our documentation. This manual may have been updated.

<span id="page-6-2"></span>Please check our Docnet site at www.tac.com for the latest version.

## <span id="page-6-1"></span>**1.1 Structure**

The remaining chapters cover the following items.

## **[2 TAC Xenta 527 Overview](#page-10-1)**

Instructions for logging-in to the Xenta 527, changing passwords, using menus, etc.

## **[3 Accessing I/NET from the Xenta 527](#page-18-2)**

Instructions for accessing and using I/NET from a web browser, including using I/NET points within a project, browsing the I/NET system, and controlling I/NET points.

#### **[4 Monitoring I/NET Events and Alarms](#page-24-3)**

Overview of the Alarm Viewer including Alarm Stack, Alarm History, personalizing alarm texts, and sending alarms via E-mail.

## **[5 I/NET Trend Logs](#page-36-3)**

Guide for configuring and viewing I/NET trend logs.

## **[6 Working with I/NET Time Schedules](#page-42-2)**

Instructions for viewing and editing I/NET time schedules.

#### **[7 Requirements](#page-46-3)**

PC and Web browser requirements, including Java Plug-in installation.

## <span id="page-7-0"></span>**1.2 Typographic Conventions**

Throughout the manual the following specially marked texts may occur.

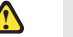

## **! Warning**

Alerts you that failure to take, or avoid, a specific action might result in physical harm to you or to the hardware.

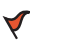

## **Caution**

Alerts you to possible data loss, breaches of security, or other more serious problems.

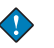

#### **Important**

Alerts you to supplementary information that is essential to the completion of a task.

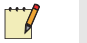

#### **Note**

**Tip**

Alerts you to supplementary information.

## $\Omega$

Alerts you to supplementary information that is not essential to the completion of the task at hand.

## <span id="page-7-1"></span>**1.3 Prerequisites**

To be able to profit from the contents in this manual, you are recommended to read the following manual:

• *Operating TAC Xenta 511*, document number 0-004-7846-1.

## <span id="page-8-0"></span>**1.4 How to Use this Book**

This document follows a standard style indicating keystrokes, cursor movement, navigation, and data entry. TAC software is intended to be used primarily with a mouse. However, you may use keyboard equivalents as indicated below.

## **Filenames**

Filenames appear in this manual as they appear on the screen of your computer. To further identify them as files, they appear as uppercase, italicized letters with any file extensions included. For instance, the configuration file used by your computer upon start up is shown as *CON-FIG.SYS*.

## **Menu Commands**

Menu selections are shown in bold font with initial capitalization as in **Edit**. A menu item with the arrow symbol (**>**) indicates another menu level.

## **Keystrokes**

Keystrokes are shown in bold surrounded by square brackets. For example, the Y key is shown as **[Y]**, and the Enter key is shown as **[Enter]**.

Certain standard keys are used within the application to perform certain system functions within editors, message boxes, etc. These are the **[Enter]**, **[Esc]**, **[Tab]**, and Up and Down Arrow keys.

- **[Enter] Key** Use this key to accept or activate a function, typically a highlighted button.
- **[Esc] Key** Use this key to cancel an action or editor. You may use the [Esc] key to back up from successive levels of windows until you return to the main application window.
- **[Tab] Key** Use this key to cycle through the available active buttons or entry fields in an editor or screen.
- **Up/Down Arrows** Use these keys to move the highlighted selection from one item to another in the various list, drop-down, and combo boxes found in the editors.

## <span id="page-10-1"></span><span id="page-10-0"></span>**2 TAC Xenta 527 Overview**

This manual describes how to use the tools of an installed Xenta 527, such as graphics, alarms, trend logs, and time schedules.

<span id="page-10-2"></span>An overview:

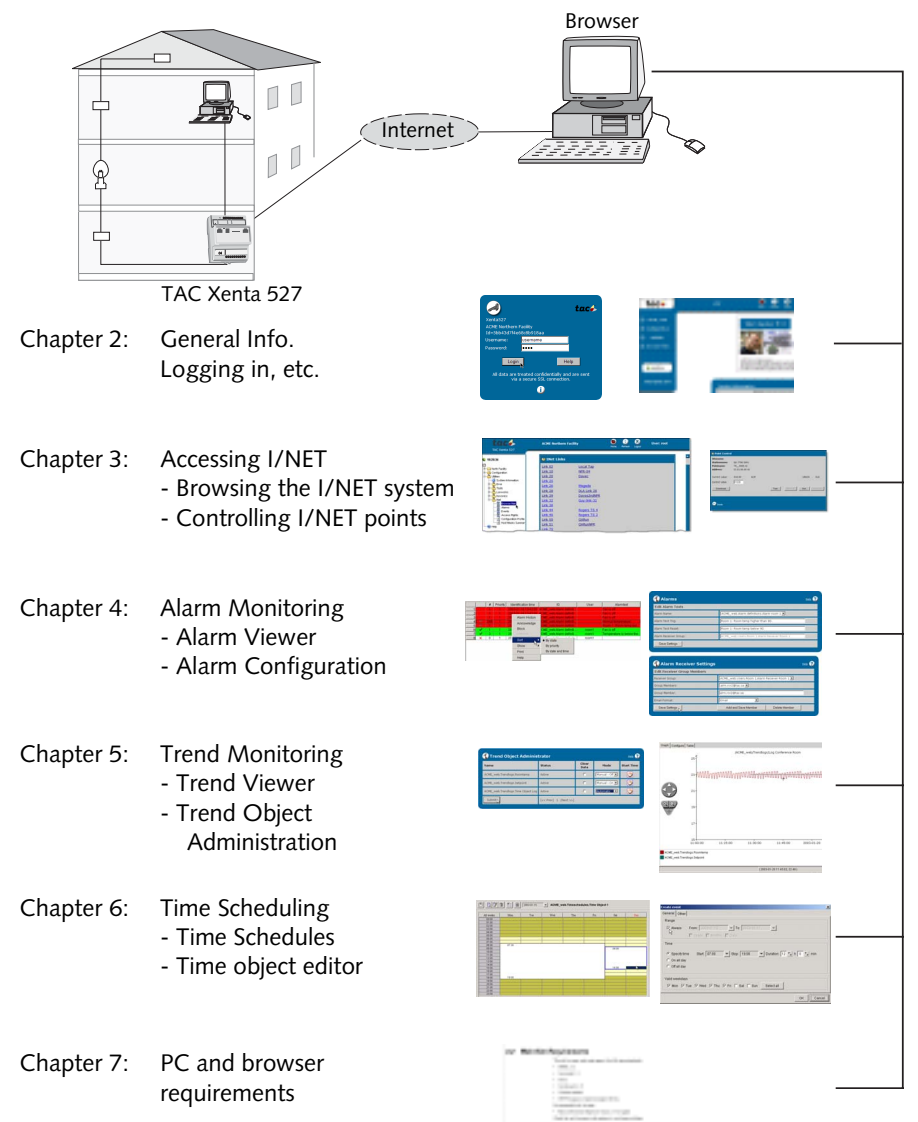

## <span id="page-11-0"></span>**2.1 Start Using the TAC Xenta 527**

## <span id="page-11-4"></span><span id="page-11-1"></span>**2.1.1 Logging in**

Throughout this manual, the assumption is made that the PC being used is a Pentium 133 MHz with 64 MB RAM or higher. It is also assumed that the PC is connected to the Internet/Intranet using Internet Explorer, version 6.0 or higher, with some additional plug-ins; see chapter [7.](#page-46-3)

**1** In the web browser Address field enter the IP address of the Xenta 527 (Example: 172.20.20.66)

<span id="page-11-5"></span><span id="page-11-3"></span><span id="page-11-2"></span>If you get a Security Alert, click **Yes** to continue.

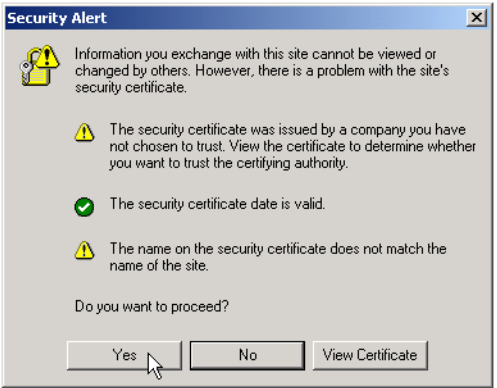

Fig. 2.1: Depending on Browser settings, a Security Alert message may appear.

A login page will appear: (If it does not appear, please check section [7.2 "Web Browser Requirements" on page 47](#page-46-4).)

If you want to install a certificate please see [2.2.1 "Installing Cer](#page-15-1)[tificates" on page 16](#page-15-1)

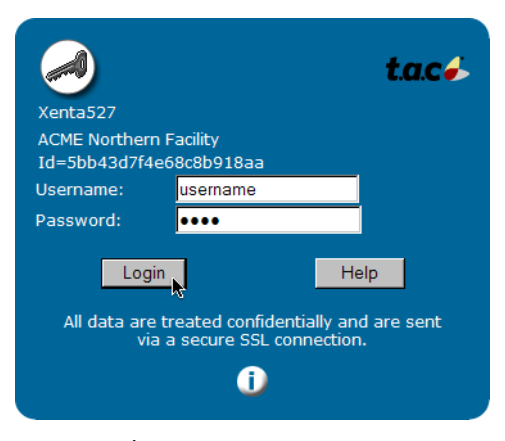

Fig. 2.2: The Log in page

**2** Enter your *Username* and *Password* (provided by your System Administrator).

<span id="page-12-1"></span>A Welcome page will appear. (If it does not appear, please check section 7.2.1 "Loading the Java<sup>™</sup> Plugin" on page 48.)

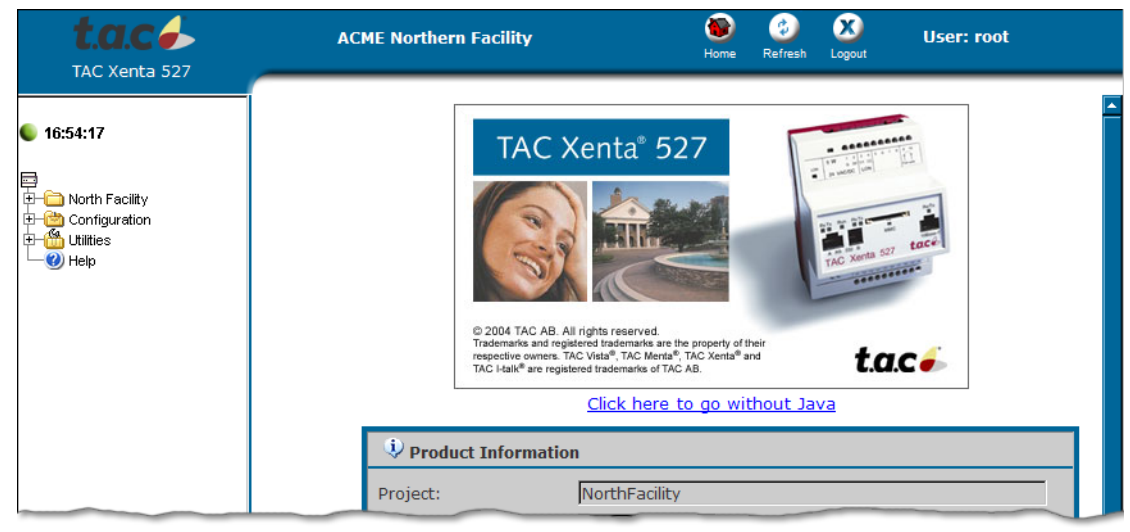

Fig. 2.3: Sample portion of the Welcome page.

## <span id="page-12-0"></span>**2.1.2 Navigator Display in Xenta 527**

#### $\mathbb{Z}$ **Note**

The displayed pages are site-dependant. The layout and contents will most likely differ from the ones presented here, which only serve as an example.

There are two main options for presenting information in the Xenta 527; the Java-enabled **Tree** view and the non-Java **Menu** view.

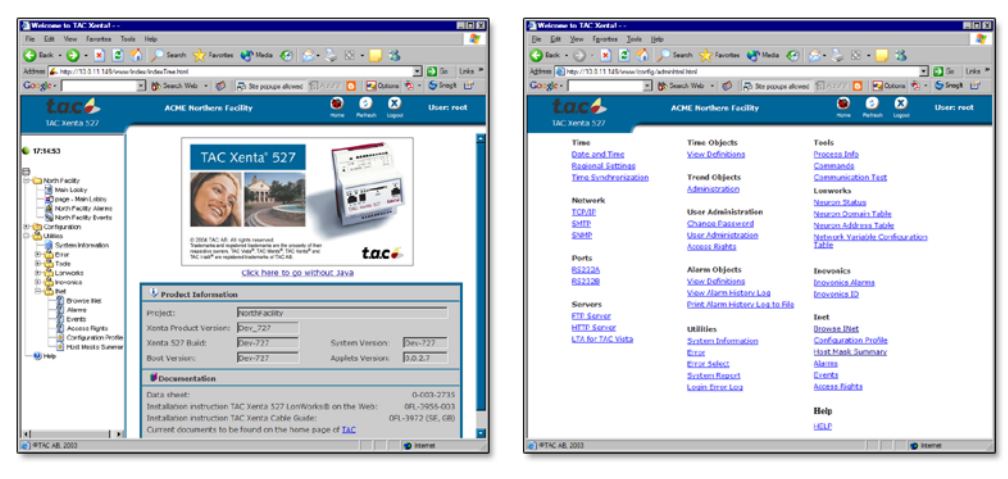

The Java-enabled **Tree** view. The non-Java **Menu** view.

## <span id="page-13-0"></span>**2.1.3 The Menus**

<span id="page-13-5"></span>You reach the different pages by clicking on the menus, which lead to submenus and finally to the pages.

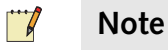

Depending on your access rights, set by the System Administrator, some menus and pictures will be accessible and others will not.

You can return to a previous page by clicking on the Back arrow in your browser.

At the top-right portion of the Xenta 527 web frame, 3 buttons are visible as shown in the following figure:

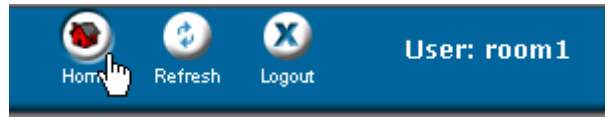

<span id="page-13-6"></span><span id="page-13-4"></span><span id="page-13-3"></span>Fig. 2.4: The Home (return), Refresh (rewrite page) and Logout buttons.

## <span id="page-13-1"></span>**2.1.4 Online Help**

<span id="page-13-2"></span>If you click on the Help menu, you can select different help pages, which are viewed by topic or from a general index.

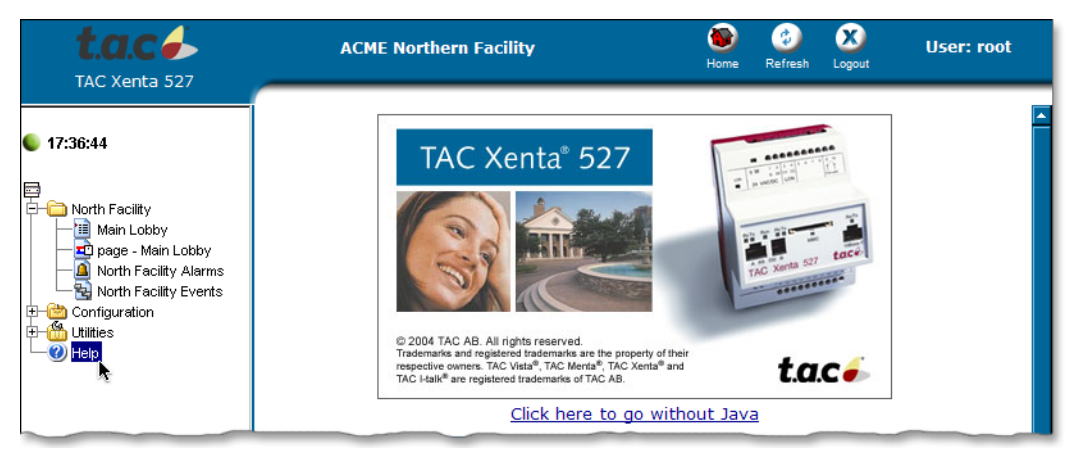

Fig. 2.5: Opening the Online Help window

Close the Help window by clicking on the X-button in the upper righthand corner of the window.

## <span id="page-14-0"></span>**2.1.5 Changing your Password**

<span id="page-14-4"></span>Using the Xenta 527, each individual can change their log-in password.

#### Select **Configuration > User Administration > Change Password**.

Then enter *Old Password, New Password* and *Confirm New Password*. Finally, click on **Save New Password** to establish the new password.

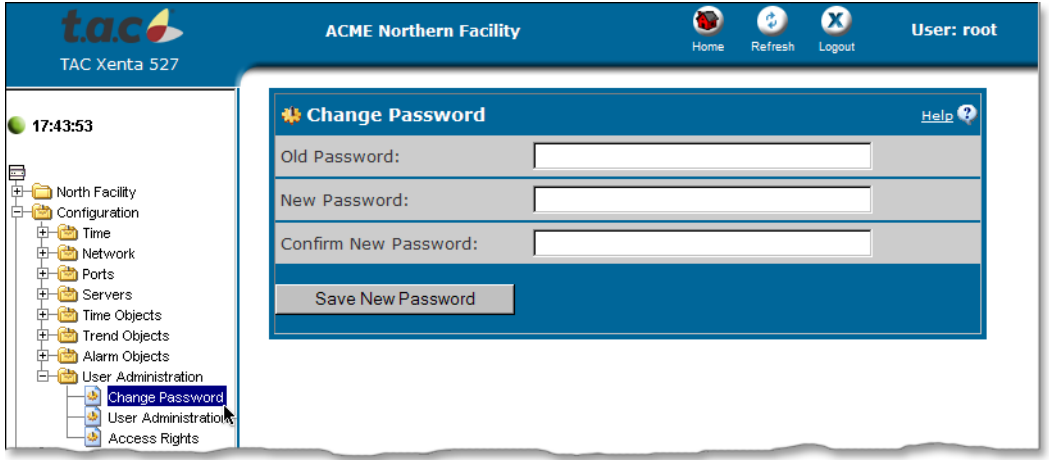

Fig. 2.6: The Change (your own) Password page

## <span id="page-14-1"></span>**2.1.6 Printing Logs**

Trend logs may be printed or copied into other applications, such as Microsoft Excel. Please refer to chapter [5 "I/NET Trend Logs" on](#page-36-3)  [page 37](#page-36-3) for more information.

## <span id="page-14-3"></span><span id="page-14-2"></span>**2.1.7 Logging out**

You can log out any time by clicking on the Logout button in the top row.

By default, if you do not access the Xenta 527 for 15 minutes you will automatically be logged out. The duration of this timeout setting can be changed.

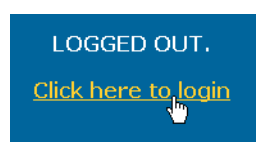

Fig. 2.7: Logging in after a logout.

Simply click on "Click here to login" to begin accessing the Xenta 527 again.

## <span id="page-15-2"></span><span id="page-15-0"></span>**2.2 Internet Security**

<span id="page-15-3"></span>The connection is encrypted using SSL (Secure Sockets Layer), which is supported by the web browsers.

The SSL protocol is an encryption method which protects data exchanged between you and the TAC Xenta 527 from being read or manipulated by someone else over the internet/intranet.

Your web browser creates encryption keys for each session. These are sent as cryptograms to the TAC Xenta 527, allowing only this device to decrypt the data.

## <span id="page-15-1"></span>**2.2.1 Installing Certificates**

**1** Click **View Certificate** in the Security Alert Dialog.

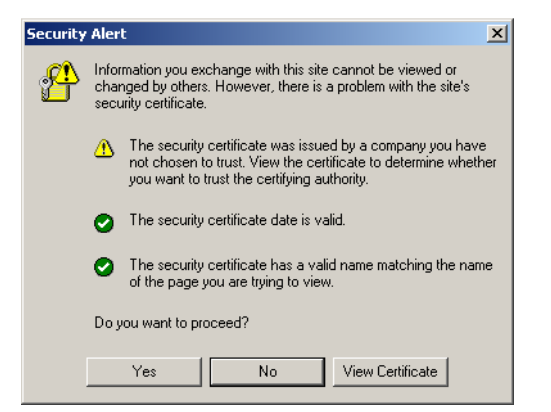

**2** The **Certificate dialog** opens.

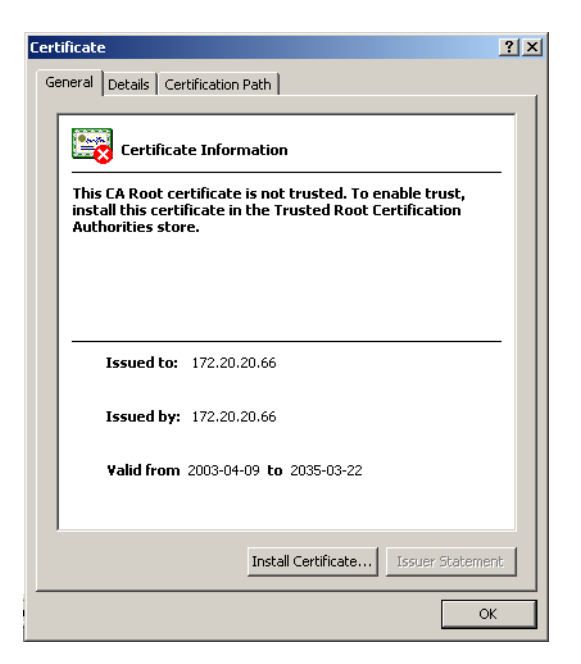

- **3** Click **Install Certificate** in the **Certificate dialog**. The **Install Certificate Wizard** opens.
- **4** Click **Next** in the following dialogs. We recommend that you use the default settings. Click **Finish** to end the wizard and install the certificate.

# <span id="page-18-2"></span><span id="page-18-0"></span>**3 Accessing I/NET from the Xenta 527**

<span id="page-18-3"></span>The TAC Xenta 527 allows you to access an I/NET system in either of the following ways:

- By accessing I/NET signals that have been specifically defined within a project.
- By browsing the I/NET system and locating its available signals. *(The browse function is not available for users with "web user" privileges.)*

<span id="page-18-4"></span>Each of these methods for accessing I/NET has its own advantages, as described in this chapter.

## <span id="page-18-1"></span>**3.1 Using I/NET Signals within a Project**

When the Xenta 527 is loaded with a project that contains I/NET signals, you have the ability to quickly access these signals without having to browse through the I/NET system. However, if you have system administrator or operator privileges, you retain the ability to manually browse the I/NET system, even when a project is loaded.

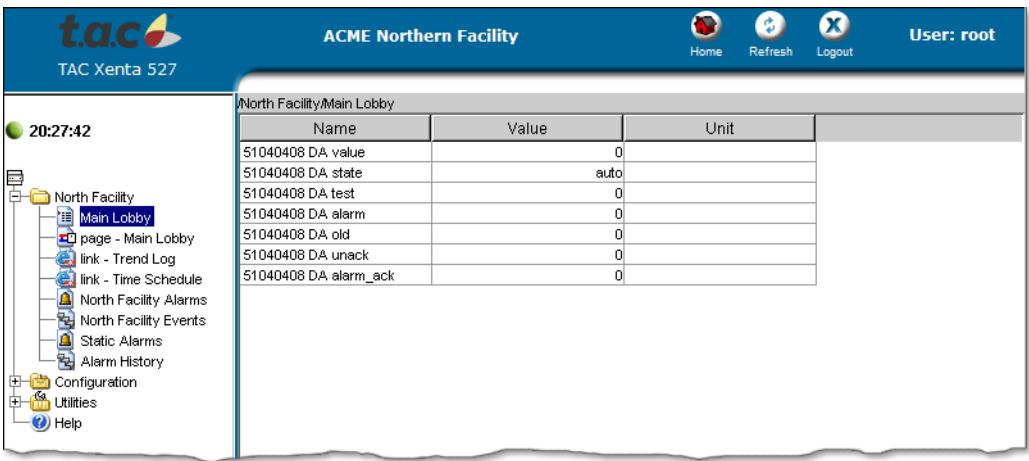

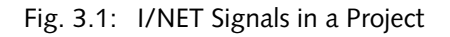

You can access I/NET-related signals just as you would access any other signals. Depending on your project, they may be located in value pages, graphic pages, link pages, alarm pages, or event pages. Refer to the Xenta 511 documentation for information about the various pages that allow you to directly supervise your building control system.

## <span id="page-19-0"></span>**3.2 Browsing the I/NET System**

<span id="page-19-1"></span>The TAC Xenta 527 allows the system administrator and users with operator privileges to navigate through the I/NET system. Starting with a list of links, you can penetrate through each layer of the I/NET system. This allows you to navigate your way to any point (or signal) that is exposed to the TAC Xenta 527, regardless of the currently loaded project.

Browse the I/NET system as follows:

**1** Using a web browser connected to the Xenta 527, select **Utilities > INet > Browse INet** from the navigation pane.

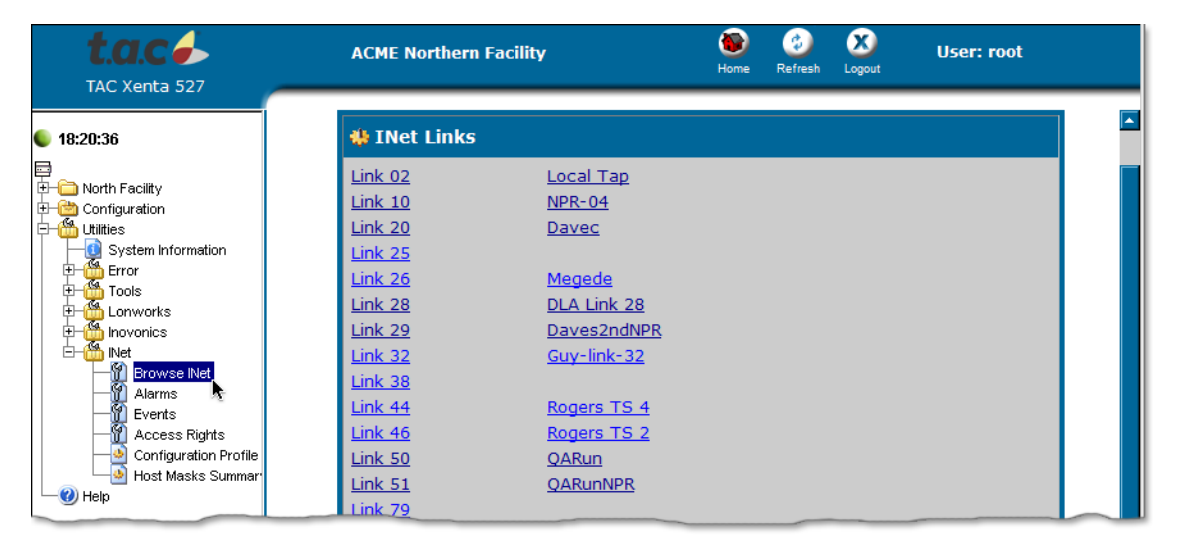

Fig. 3.2: Browsing I/NET

If you are not using Java, you can browse I/NET by selecting **Browse INet** from the menu page.

| TAC Xenta 527 | <b>ACME Northern Facility</b>                                                         |                                                                                                    | Home | Refresh                                                                                                | Logout                                | <b>User: root</b> |  |  |
|---------------|---------------------------------------------------------------------------------------|----------------------------------------------------------------------------------------------------|------|----------------------------------------------------------------------------------------------------|---------------------------------------|-------------------|--|--|
|               | <b>Time</b><br>Date and Time                                                          | <b>Time Objects</b><br><b>View Definitions</b>                                                                        |      | <b>Tools</b><br>Process Info                                                                           |                                       |                   |  |  |
|               | <b>Regional Settings</b><br><b>Time Synchronization</b>                               | <b>Trend Objects</b>                                                                                                  |      | Commands<br><b>Communication Test</b>                                                                  |                                       |                   |  |  |
|               | <b>Network</b><br>TCP/IP<br><b>SMTP</b><br><b>SNMP</b><br><b>Ports</b>                | Administration<br><b>User Administration</b><br>Change Password<br><b>User Administration</b><br><b>Access Rights</b> |      | <b>Lonworks</b><br><b>Neuron Status</b><br>Neuron Domain Table<br>Neuron Address Table<br><b>Table</b> | <b>Network Variable Configuration</b> |                   |  |  |
|               | <b>RS232A</b><br><b>RS232B</b>                                                        | <b>Alarm Objects</b><br>Alarms<br><b>View Definitions</b>                                                             |      | <b>Inovonics</b><br><b>Inovonics Alarms</b><br><b>Inovonics ID</b>                                     |                                       |                   |  |  |
|               | <b>Servers</b><br><b>FTP Server</b><br><b>HTTP Server</b><br><b>LTA for TAC Vista</b> | <b>View Alarm History Log</b><br>Print Alarm History Log to File<br><b>Utilities</b><br>Contract Informe              |      | <b>Inet</b><br><b>Browse INet</b><br>Configuration Profile<br>Heet Magic Cummany                       |                                       |                   |  |  |

Fig. 3.3: Beginning to Browse I/NET from the Menu Page

**2** The first page displayed when you begin browsing I/NET is the Link page. This page lists all of the I/NET links that are exposed to the Xenta 527.

| <b>W</b> INet Links |               |
|---------------------|---------------|
| Link 02             | Local Tap     |
| <b>Link 10</b>      | <b>NPR-04</b> |
| Link 20             | Davec         |
| Link 44             | Rogers TS 4   |
| Link $46$           | Rogers TS 2   |
| <b>Link 50</b>      | QARun         |
| Link 5.1            | QARunNPR      |
| Link &              | 78022 Tap     |
| <b>Link 81</b>      | 78023 Tap     |
| G<br>Back           |               |

Fig. 3.4: Penetrating a Link from the Link Page

Select a link to expose the next level of the I/NET network.

Each time you penetrate down to the next layer of the I/NET system, the Xenta 527 retrieves information from I/NET. Depending on the speed and success of network communications, as well as the number of items being enumerated, you may see the following indication that the Xenta 527 is busy:

The page is loading. Please wait ...

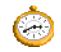

This indication will remain on the screen until the next page of information appears.

**3** After penetrating a link, the Stations page appears. This page lists each station that exists beneath the selected link. A hypertext link near the bottom of the page allows you to return to the previous level if necessary.

| <b>Address</b> |
|----------------|
| 51.01          |
| 51.02          |
|                |
| 51             |
| 51.06          |
| 51.07          |
| 51.08          |
| 51.09          |
|                |
|                |
|                |
|                |
|                |

Fig. 3.5: Penetrating a Station from the Stations Page

Select a station to penetrate down to the next level of the I/NET network.

**4** After penetrating a station, the Points page appears. This page lists each point that resides in the selected station.

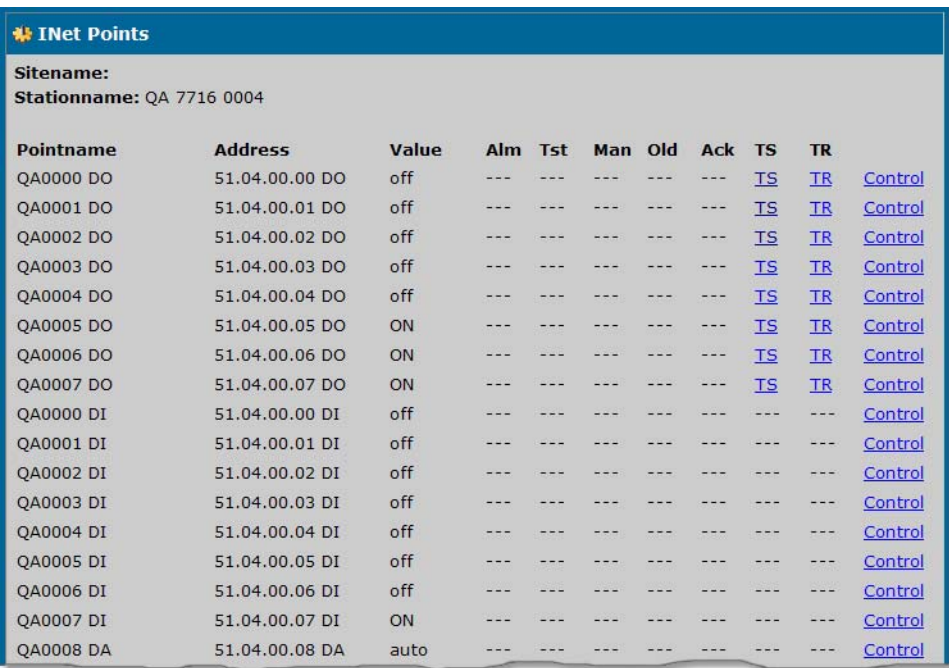

Fig. 3.6: The Points Page

Up to three actions are available for points listed on this page, as follows:

- View or edit a trend log for a point with a TR extension (refer to Chapter 6, "I/NET Trend Logs", on page 37, for more information).
- View or edit a time schedule for a point with a TS extension (refer to Chapter 7, "Working with I/NET Time Schedules", on page 43, for more information).
- Control a point (refer to ["Controlling I/NET Points",](#page-22-0) below).

None of these actions are available to users with "web user" privileges. You must be a system administrator or have "operator" privileges in order to perform any of these actions.

You have successfully browsed one segment of your I/NET network. If necessary, use the hypertext link near the bottom of each page to return to previous levels of the network. You can then browse to other segments of the network.

## <span id="page-22-1"></span><span id="page-22-0"></span>**3.3 Controlling I/NET Points**

The TAC Xenta 527 allows the system administrator, as well as users with "operator" privileges, to control I/NET points.

Control a point as follows:

**1** Open the Point Control dialog. Depending on your project, this may be as simple as clicking on a link that leads to the Point Control dialog from a value page, graphic page, link page, alarm page, or event page.

If necessary, you can manually browse through the I/NET network, locate the desired point, and click on the point's **Control** link to open the Point Control editor. Refer to ["Browsing the I/NET Sys](#page-19-0)[tem" on page 20](#page-19-0) for instructions.

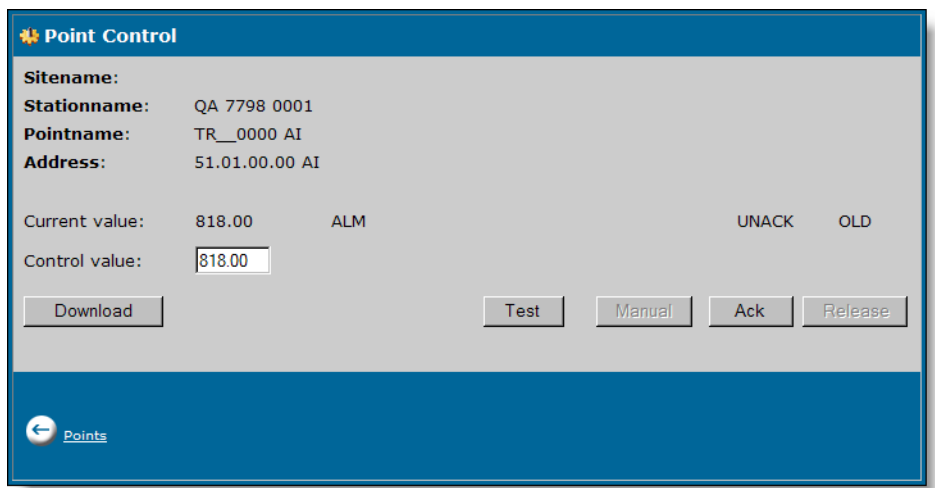

<span id="page-22-2"></span>Fig. 3.7: Point Control

The Point Control dialog shows the point's current status, including the following information:

- Current value
- Alarm status
- Acknowledged status
- Old data status

#### **Note**

 $\blacksquare$ 

When viewing a point's value, be aware that the Xenta 527 uses an Ansi-C 32-bit standard for floating points. Point values that exceed this limit of floating points are subject to inconsistent displays.

- <span id="page-23-3"></span><span id="page-23-2"></span>**2** Depending on the type of point that you are controlling, the Point Control editor provides the following functions:
	- Control Value For analog point types, this field allows you to type in a value. For discrete point types, this field provides a drop-down list of available control states. When you download a control state to a point, the control command defined for the control state is sent to the point.
	- Download Use this function to download the control value to the point.
	- Test This function allows you to toggle the test mode "ON" or "OFF". Use the Test mode to isolate one or more points from external hardware. This allows you to verify controller operation for selected points without affecting or using the external hardware. This also allows you to manually enter states/values for points.

## <span id="page-23-6"></span>**Note**

 $\mathbb{Z}$ 

While using the Test mode, the I/NET controller continues to update the database for the selected point. Your states/values for the point can be overridden by the controller. To prevent the controller from overriding you states/values, also place the point in Manual mode.

<span id="page-23-4"></span><span id="page-23-1"></span>• Manual/Automatic — Allows you to toggle the point between the two options (manual mode or automatic mode). Manual mode disables all automatic functions from controlling the external hardware (i.e., ATS, DDC, Demand, etc.).

#### $\mathbb{Z}$ **Note**

While a point is in the Manual mode, the state/value you enter is also sent to the connected hardware.

- <span id="page-23-0"></span>• Ack — Allows you to acknowledge an alarm if the selected point is in alarm.
- <span id="page-23-5"></span>• Release — (Door Outputs only) Allows you to momentarily release the output strike for a door.

# <span id="page-24-3"></span><span id="page-24-0"></span>**4 Monitoring I/NET Events and Alarms**

<span id="page-24-6"></span><span id="page-24-4"></span>The TAC Xenta 527 allows you to monitor I/NET events and alarms from a web browser. Filtering options allow you to refine the displayed information. You can also acknowledge alarms when you are viewing alarm pages.

The way that events and alarms are displayed within a web browser will differ depending on the type of page you are viewing. The following pages are available:

- <span id="page-24-5"></span>• Dynamic pages – These pages require that you use a Java-enabled web browser. This allows the displayed information to update automatically.
- <span id="page-24-7"></span>• Static pages – These pages are only updated when you load or refresh the page. Static pages do not require that you enable Java within your web browser.

You can acknowledge alarms from a dynamic or static alarm page.

## <span id="page-24-1"></span>**4.1 I/NET Event Pages**

Event pages display system messages (network activity) and transactions (access control and door activity) that have occurred within the I/NET system. Events that represent an I/NET alarm condition may also appear within an alarm page, depending on how information is being filtered or blocked.

## <span id="page-24-2"></span>**4.1.1 The Dynamic Event Page**

Dynamic event pages display a periodically-updated table of I/NET events. You can read, block, sort, and filter the events contained in the table.

The dynamic event page is available only if an application designer has included it in the Xenta 527's currently loaded project. In this case, you can access the dynamic event page by expanding a site folder in the system view and locating the page within the site's hierarchy. The following figure shows an example of the dynamic event page.

| TAC Xenta 527                                                                    |                                      | <b>ACME Northern Facility</b> | Home             | Refresh                    | $\boldsymbol{\varOmega}$<br>Logout | <b>User: root</b> |                  |
|----------------------------------------------------------------------------------|--------------------------------------|-------------------------------|------------------|----------------------------|------------------------------------|-------------------|------------------|
| 17:45:03                                                                         | Morth Facility/North Facility Events |                               |                  |                            |                                    |                   |                  |
| 冒                                                                                | Date and Time                        | Address                       | Device Name      | Event $\blacktriangledown$ | Value                              | Message           |                  |
| North Facility                                                                   | 2004-04-21 17:38:18                  | inet 99590001 DA Site 01      | 1 Trend DA       | Status alarm               | lon.                               |                   | $\blacktriangle$ |
| 谓<br>Main Lobby                                                                  | 2004-04-21 17:38:18                  | inet.99600004 DA Site 01      | 2 Trend DA       | Status alarm               | lon.                               |                   |                  |
| <b>ED</b> page - Main Lobby                                                      | 2004-04-21 17:38:18                  | inet 99600005 DM Site 01      | 2 Trend DM       | Status alarm               | lon.                               |                   |                  |
| - <mark>△</mark> North Facility Alarms<br>- <mark>☆ North Facility Events</mark> | 2004-04-21 17:38:16                  | inet.99590001 DA Site 01      | 1 Trend DA       | Status alarm               | lon.                               |                   |                  |
|                                                                                  | 2004-04-21 17:38:16                  | inet 99600004 DA Site 01      | 2 Trend DA       | Status alarm               | lon                                |                   |                  |
| Configuration<br>⊞                                                               | 2004-04-21 17:38:16                  | inet.99600005 DM Site 01      | 2 Trend DM       | Status alarm               | lon.                               |                   |                  |
| <b>Utilities</b>                                                                 | 2004-04-21 17:38:15                  | linet.99010106 DM Site 01     | DM~ChSt Gr2 Crit | Status alarm               | lon.                               |                   |                  |
| (b) Help                                                                         | 2004-04-21 17:38:14                  | linet.99590001 DA Site 01     | 1 Trend DA       | Status alarm               | lon.                               |                   |                  |
|                                                                                  | 2004-04-21 17:38:14                  | inet 99600004 D.A. Site 01.   | 2 Trend Dr       | <b>CALL</b>                | lon.                               |                   |                  |

Fig. 4.1: Dynamic Event Page

Buttons at the top of the dynamic event page allow you to perform various functions, as described below:

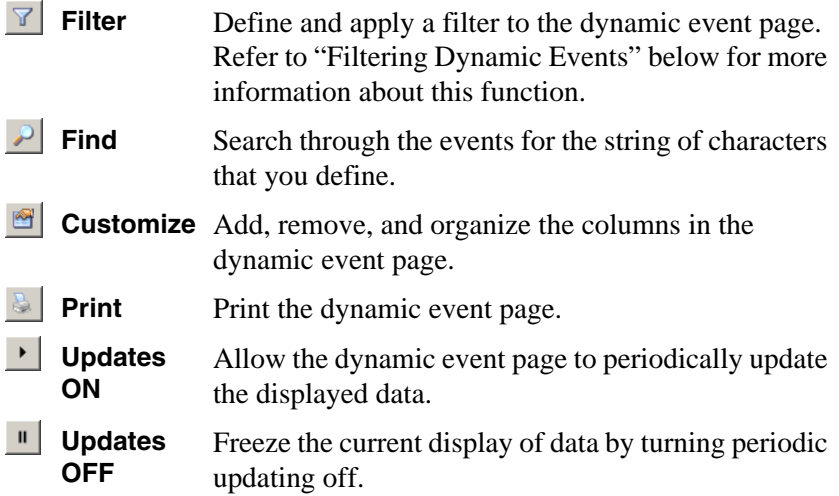

## <span id="page-25-0"></span>**4.1.2 Filtering Dynamic Events**

<span id="page-25-1"></span>The dynamic event page provides you with the ability to filter the displayed events. The filter dialog is divided into tabbed panels that offer categorized options for filtering. You can use as many of the options as are necessary to achieve the desired filtering. Apply the filter by clicking the **OK** button.

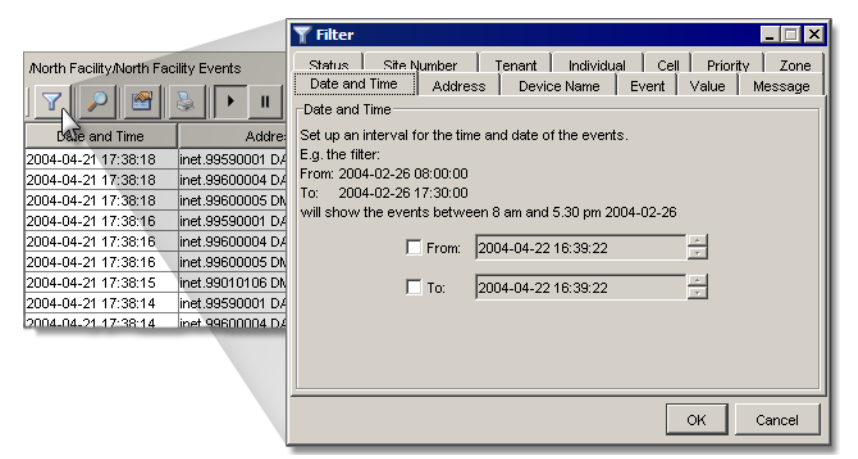

Fig. 4.2: Launching the Filter Dialog

## **Filtering Events by Date and Time**

Use the **Date and Time** tabbed panel to narrow the dynamic event page's focus to a specified span of dates and times. A **From** and **To** option is available for selection. Activate  $(\mathbb{Z})$  one or both of these options to define a date and time filter.

By default, the current date and time are displayed in each field. Define your own dates and times by highlighting and adjusting portions of the current settings.

#### *Example:*

In the following example we'll create a filter that will limit the dynamic event page to only those events that occurred yesterday and today:

- **1** Click the filter button  $\mathbf{r}$  to open the Filter dialog.
- **2** On the Date and Time tabbed panel, activate ( $\blacksquare$ ) the **From** field.
- **3** Highlight the day portion of the current setting and click the down arrow button once to set it to yesterday's date.

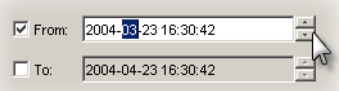

- **4** Starting with the hour, highlight and reset each portion of the current time setting by typing a zero. *(Typing a zero for each portion of the time setting is quicker than using the up/down arrow buttons.)*
- **5** Leave the **To** option deactivated ( $\Box$ ). This allows the filter to include events up to the current date and time.

#### **Filtering Events by Text**

The following tabbed panels allow you to create a filter that is based on a string of text appearing within events:

- **Address** Filter for an address by specifying all or part of the desired address.
- **Device Name** Filter for a device name by specifying all or part of the desired device name.
- **Event** Filter for specific event text by specifying all or part of the desired text.
- **Value** Filter for a value by specifying all or part of the desired value.
- **Message** Filter for a message by specifying all or part of the desired message.
- **Tenant** Filter for a message by specifying all or part of the desired message.
- **Individual** Filter for a message by specifying all or part of the desired message.

When defining a text-based filter, use a question mark (?) as a wildcard for any alphanumeric character that can be variable. Use an asterisk (\*) as a wildcard for any span of alphanumeric characters that can be variable.

#### *Examples:*

- An address filter of **\*A?** will show all events with the text "AI" or "AO" at the end of the address.
- A Tenant filter of **2?** will show all events with a tenant in the range of 20 to 29.
- An Individual filter of **5?4** will show all events containing an Individual number of 504, 514, 524, 534, 544, ..., 594.

#### **Filtering Events by Number**

The following tabbed panels allow you to create a filter that is based on a number or range of numbers appearing within events:

- **Site Number** Filter for events containing specific site numbers (from 0 to 63).
- **Cell** Filter for events containing specific cell numbers (from 0 to 1023).
- **Priority** Filter for events with specific priority (from 1 to 2). A priority of 1 represents a Critical alarm. A priority of 2 represents a Priority alarm
- **Zone** Filter for events containing specific zone numbers (from 0) to 64).

When defining a number-based filter, a **From** and **To** option is available for selection. By activating  $(\mathbb{Z})$  an option, the field associated with the option becomes active. Use these fields to define a range of numbers for the filter.

#### *Example:*

On the Site Number tabbed panel, setting the **From** field to **25** and leaving the **To** option deactivated  $(\Box)$  allows the display of events with a site number from 25 to 63.

## **Filtering Events by Status**

Use the **Status** tabbed panel to filter events based on their current status. The following status conditions are available for inclusion in the filter:

- Normal (I/Net AckNormal)
- Passive Unacked (I/Net Normal)
- Active Unacked (I/Net Alarm)
- Active Acked (I/Net Ack)
- Blocked
- Unblocked
- **Event**

By default, all status conditions are active  $(\mathbb{Z})$ , allowing them to be included in the dynamic event page. Deactivate  $(\Box)$  any status conditions you would like to exclude from the dynamic event page.

## <span id="page-28-0"></span>**4.1.3 The Static Event Page**

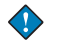

## **Important**

The static event page is only available to the system administrator and users with "Operator" privileges. Users with "Web User" privileges cannot access the static event page.

The static event page displays a snapshot of I/NET events. The static information is created when you first load the page, and is rebuilt each time you refresh the page. You can read events from within the static event page, however, blocking, sorting, and filtering functions are not available.

Access the static event page by selecting **Utilities > INet > Events** from the system view. The following figure shows an example of the static event page.

| tac<br>TAC Xenta 527                                                      | <b>ACME Northern Facility</b>     |                                         |                     |                              |                        | Ø<br>Refresh | $\boldsymbol{\sigma}$<br>Logout                      | <b>User: root</b> |                |  |
|---------------------------------------------------------------------------|-----------------------------------|-----------------------------------------|---------------------|------------------------------|------------------------|--------------|------------------------------------------------------|-------------------|----------------|--|
| 20:38:03                                                                  | 带 Events                          | $\downarrow$ Bottom                     |                     |                              |                        |              |                                                      |                   |                |  |
| D<br><b>D</b> -C North Facility                                           | Date and<br><b>Time</b>           | <b>Address</b>                          | <b>Device Name</b>  | <b>Site</b><br><b>Number</b> | Event                  |              | <b>Tenant Individual Value Cell Priority Message</b> |                   |                |  |
| <b>Electric Configuration</b><br>Electric Utilities<br>System Information | $2004 -$<br>$04 - 21$<br>17:34:56 | inet.99600004<br>DA Site 01             |                     |                              |                        |              |                                                      |                   | $\overline{2}$ |  |
| Error<br>Ŧ<br>Tools<br>Ŧ<br>Lonworks<br>Ŧ<br><b>Inovonics</b>             | $2004 -$<br>$04 - 21$<br>17:34:55 | inet.99010107<br>DA Site 01             | DA ChSt Gr1<br>Crit |                              | Return<br>to<br>normal |              |                                                      | off               | 3              |  |
| Ġ.<br><b>INet</b><br>ターターターター<br>Browse INet<br>Alarms                    | $2004 -$<br>$04 - 21$<br>17:34:55 | inet.99010107<br>DA Site 01             |                     |                              |                        |              |                                                      |                   | 3              |  |
| Events<br>Acces Sights<br>Configuration Profile<br>Host Masks Summar      | $2004 -$<br>$04 - 21$<br>17:34:55 | inet.99010108 DA ChSt Gr2<br>DA Site 01 | Rout                |                              | Return<br>to<br>normal |              |                                                      | off               |                |  |
| $\bigcirc$ Help                                                           | $2004 -$<br>$04 - 21$             | inet.99590001<br>A City At              | 1 Trend DA          |                              | Return<br>to:          |              |                                                      | off               |                |  |

Fig. 4.3: Static Event Page

## <span id="page-29-0"></span>**4.2 I/NET Alarm Pages**

Alarms are simply events that represent an I/NET alarm condition. These events may or may not appear within an alarm page, depending on how the page's information is being filtered or blocked.

## <span id="page-29-1"></span>**4.2.1 The Dynamic Alarm Page**

The dynamic alarm page displays a periodically-updated table of active I/NET alarms. This table represents I/NET's alarm stack. You can read, acknowledge, block, sort, and filter the alarms contained in the table.

| TAC Xenta 527              |                                             |      |                | <b>ACME Northern Facility</b> | Home                                         | Refresh | <b>User: root</b><br>Logout                     |
|----------------------------|---------------------------------------------|------|----------------|-------------------------------|----------------------------------------------|---------|-------------------------------------------------|
|                            | <b>North Facility/North Facility Alarms</b> |      |                |                               |                                              |         |                                                 |
| 17:09:05                   |                                             | #    | Priority       | Identification time           | ID                                           | User    | Alarm text                                      |
|                            |                                             | 5881 |                | 2004-04-15 17:15:14           | inet.99602806 DA Site 01                     |         | Status alarm - 4 Toggle Point                   |
|                            | $\overline{2}$<br>$\frac{1}{2}$             | 5940 |                |                               | 2004-04-15 17:15:14 inet.99602805 DA Site 01 |         | Status alarm - 4 Crtical DA - Return to normal  |
| 早日<br>North Facility       | 31<br><b>MARK</b>                           | 5941 |                |                               | 2004-04-15 17:15:14 inet.99602804 DA Site 01 |         | Status alarm - 4 Priority DA - Return to normal |
| <b>E Main Lobby</b>        | <b>MAG</b>                                  | 5940 |                |                               | 2004-04-15 17:15:14 inet.99602803 DA Site 01 |         | Status alarm - 4 Routine DA - Return to normal  |
| page - Main Lobby          | 51                                          | 312  |                | 2004-04-15 17:15:34           | inet.99600005 DM Site 01                     |         | Status alarm - 2 Trend DM                       |
| ink - Trend Log            | 6                                           | 19   | 3              | 2000-03-01 00:58:51           | inet.99600000 AO Site 01                     |         | Sample data lost - NPR2Malmo99                  |
| link - Time Schedule<br>a  |                                             | 312  |                | 2004-04-15 17:15:34           | inet.99592002 DM Site 01                     |         | Status alarm - 3 Point Cntr DM                  |
| Ä<br>North Facility Alarms | $\lvert \rvert$                             | 312  |                | 2004-04-15 17:15:34           | inet.99592001 DA Site 01                     |         | Status alarm - 3 Point Cntr DA                  |
| भि North Facility Events   | 9<br>-                                      | 312. |                |                               | 2004-04-15 17:15:34 inet.99591501 DM Site 01 |         | Status alarm - 1 Mointor DM - Return to normal  |
| ≏<br>Static Alarms         | 10                                          | 312  |                | 2004-04-15 17:15:29           | inet.99590001 DA Site 01                     |         | Status alarm - 1 Trend DA                       |
| Alarm History              | 11                                          | 1.   | 3              | 2000-03-02 23:58:52           | inet.99590000 AO Site 01                     |         | Sample data lost - NPR2Malmo99                  |
| Link - Point Control       | 12<br><b>MAG</b>                            | n.   | 3              | 2000-03-08 20:39:16           | inet.9959 Site 01                            |         | Station lost - Web test 7793 - Station restored |
| Graphics                   | 13                                          | 566  | 3              | 2000-03-01 01:07:50           | inet.99010000 DJ Site 01                     |         | Sample data lost - NPR2Malmo99                  |
| Value Pages                | 14                                          |      | 3              | 2004-04-06 00:00:00           | inet.99 Site 01                              |         | AN Tap ovflw - NPR2Malmo99                      |
| Configuration              | 15 <sub>1</sub>                             | 679  | $\overline{2}$ |                               | 2004-04-09 15:31:38 inet.51201607 AI Site 00 |         | High limit alarm - QA1607 Al                    |
| <b>Utilities</b><br>ਿ      | 16<br><b>MAG</b>                            | 594  | $\overline{2}$ |                               | 2004-04-09 15:25:38 inet.51201606 AI Site 00 |         | Low limit alarm - QA1606 AI - Return to normal  |
| (b) Help                   | 17<br>-                                     | 528  | $\overline{2}$ |                               | 2004-04-09 15:28:38 inet 51201605 ALSite 00  |         | Low limit alarm - QA1605 AI - Return to normal  |
|                            | 18<br>since.                                | 132. | $\mathcal{D}$  |                               | 2004-04-09 16:38 inct 51201604 Al Site 00    |         | over limit elerm<br><b>Baturn to normed</b>     |

Fig. 4.4: Dynamic Alarm Page

You can also view the alarm history log for any I/NET point that appears in the table. The alarm stack and alarm history views are described below.

## **Alarm Stack View**

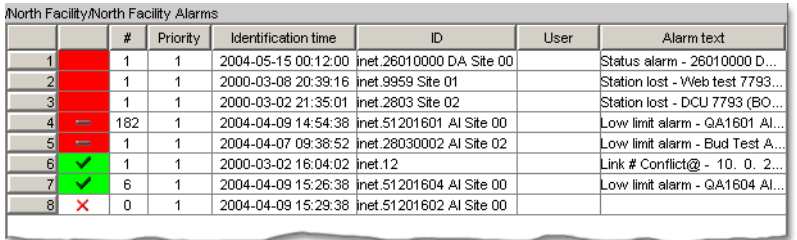

<span id="page-30-2"></span><span id="page-30-1"></span>Fig. 4.5: Alarm stack with three active alarms, two unacknowledged passive alarms, two active acknowledged alarms, and one blocked alarm.

When alarms trip, they are considered *active* (red, no dash). They appear in the alarm stack and are assigned an Identification time.

<span id="page-30-0"></span>After viewing the alarm information, the user can acknowledge the active alarm; it becomes *active and acknowledged* (green, with checkmark).

When the event that caused the alarm has been corrected (alarm passive) *and* the alarm has been acknowledged, the alarm will disappear from the alarm stack.

<span id="page-30-4"></span>If the event that caused the alarm is corrected (naturally or by manually correcting the issue) before the alarm has been acknowledged, it becomes *passive and unacknowledged* (red, with dash).

<span id="page-30-3"></span>Under special circumstances it may be necessary to temporarily block an alarm (for example, during commissioning). Refer to ["Blocking and](#page-31-0)  [Purging Alarms" on page 32](#page-31-0) for a description of this feature.

A summary of the Alarm Viewer symbols and their meaning is given below. Alarm states are further explained in section [4.2.3 "How Alarm](#page-33-0)  [states Change" on page 34.](#page-33-0))

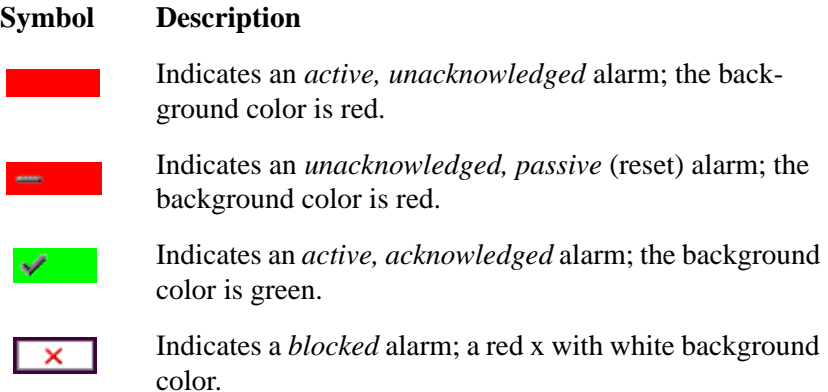

The column widths of the table are adjustable. Move the cursor to the line between the columns in the table header. When the cursor changes to a double arrow, hold down the left mouse button and drag the column to a suitable size.

## <span id="page-31-3"></span><span id="page-31-1"></span><span id="page-31-0"></span>**Blocking and Purging Alarms**

Alarms are blocked differently depending on the type of alarm stack being viewed – internal or external. Internal alarms originate from your Vista system. Alarms received from the I/NET system are considered external.

- When you block an internal alarm, it will not re-occur in the stack. In this case, the alarm must be unblocked to be activated again.
- When you block an external alarm, the alarm is only hidden from the alarm view. The alarm can still occur, but it will not be displayed while it is being blocked.

When you un-block an I/NET alarm, a purge command is sent to the I/NET system. Normally, you should acknowledge an I/NET alarm before you purge it. This allows the I/NET system to make a record of the purged alarm.

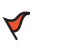

#### **Caution**

Blocking alarms is not recommended, as vital information may go undetected.

#### <span id="page-31-4"></span><span id="page-31-2"></span>**Filtering and Sorting Alarms**

The alarms in the Alarm Viewer are displayed in rows. The alarm list can be filtered to show selected categories of alarms. A shortcut menu is available for accessing other Alarm Viewer options: right-click anywhere in the Alarm Viewer window (see example in the diagram on the previous page). These options include the following:

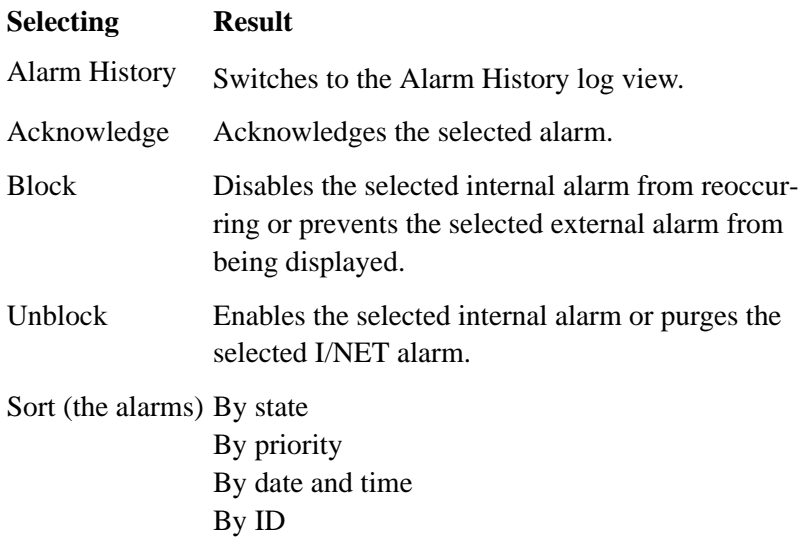

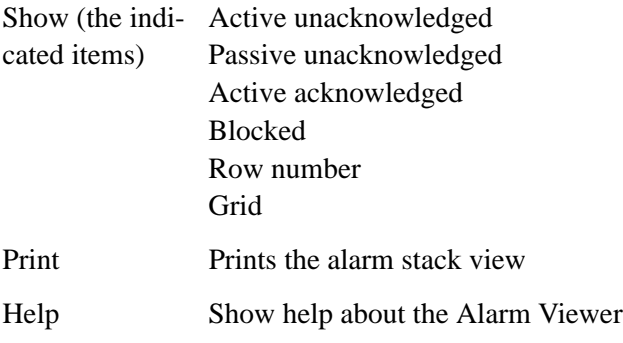

## **Alarm History View**

You can view the history of any alarm in the dynamic alarm page by right-clicking the alarm and selecting **Alarm History** from the resulting popup menu.

| # | Priority |                                                                                       | No title                                              |                                    |                                                                                                   |
|---|----------|---------------------------------------------------------------------------------------|-------------------------------------------------------|------------------------------------|---------------------------------------------------------------------------------------------------|
|   | э.       | 2000-03-171                                                                           |                                                       | $\mathbf{I}$                       |                                                                                                   |
|   |          |                                                                                       |                                                       |                                    |                                                                                                   |
|   |          |                                                                                       | <b>Status</b>                                         | Date and Time $\blacktriangledown$ | <b>Address</b>                                                                                    |
|   |          |                                                                                       | Passive Unacked (I/Net No                             | 2000-03-17 18:18:19                | inet.00                                                                                           |
|   |          |                                                                                       | Passive Unacked (I/Net No                             | 2000-03-17 18:17:41                | inet.00                                                                                           |
|   |          |                                                                                       | Passive Unacked (I/Net No                             | 2000-03-17 18:17:41                | inet.00                                                                                           |
|   |          |                                                                                       | Passive Unacked (I/Net No                             | 2000-03-17 18:17:41                | inet.00                                                                                           |
|   |          |                                                                                       | Passive Unacked (I/Net No                             | 2000-03-17 18:17:40                | inet.00                                                                                           |
|   |          |                                                                                       | Passive Unacked (I/Net No                             | 2000-03-17 18:17:40                | inet.00                                                                                           |
|   |          |                                                                                       | Passive Unacked (I/Net No                             | 2000-03-17 18:17:40                | inet.00                                                                                           |
|   |          |                                                                                       | Passive Unacked (I/Net No                             | 2000-03-17 18:17:40                | inet.00                                                                                           |
|   |          |                                                                                       | Passive Unacked (I/Net No                             | 2000-03-17 18:17:39                | inet.00                                                                                           |
|   |          |                                                                                       |                                                       |                                    | inet.00                                                                                           |
|   |          |                                                                                       |                                                       |                                    | inet.00                                                                                           |
|   |          | Acknowledge<br><b>Block</b><br><b>Unblock</b><br>Sort<br>Show<br><b>Print</b><br>Help | North Facility/North Facility Alarms<br>Alarm History | Identification                     | Passive Unacked (I/Net No 2000-03-17 15:27:24<br>Active Unacked (I/Net Alarm) 2000-03-17 15:26:53 |

Fig. 4.6: Alarm History View

<span id="page-32-1"></span>The Alarm History View displays a dynamic event page, showing the history of the selected alarm. Because it is a dynamic event page, there are various options for filtering the Alarm History View. Refer to ["Fil](#page-25-0)[tering Dynamic Events" on page 26](#page-25-0) for more information.

## <span id="page-32-0"></span>**4.2.2 The Static I/NET Alarm Page**

The static alarm page displays a snapshot of I/NET alarms. The static information is created when you first load the page, and is rebuilt each time you refresh the page. You can read and acknowledge alarms from within the static alarm page, however, sorting, filtering, and blocking functions are not available. Since the blocking function is not available, it is also not possible to purge I/NET alarms on the static alarm page.

Access the static alarm page by selecting **Utilities > INet > Alarms** from the system view. The following figure shows an example of the static alarm page.

| tac<br>TAC Xenta 527                                                        |                 | <b>ACME Northern Facility</b> |                     |                | О<br>я<br>G.<br>Home<br>Refresh<br>Lopout |                             | <b>User: root</b> |                                                      |
|-----------------------------------------------------------------------------|-----------------|-------------------------------|---------------------|----------------|-------------------------------------------|-----------------------------|-------------------|------------------------------------------------------|
| 17:16:44                                                                    | <b>特 Alarms</b> |                               | $\downarrow$ Bottom |                |                                           |                             |                   |                                                      |
| D<br>D North Facility                                                       | <b>State</b>    | Ack                           | #                   | Priority       | <b>Identification</b><br>time             | <b>ID</b>                   | <b>User</b>       | AlarmText                                            |
| Configuration<br>the Utilities<br>System Information                        |                 | Е                             | 56                  | 3              | $2000 - 03 - 08$<br>20:39:01              | inet.00                     |                   | Host lost -<br>NPR2Malmo99 - Host<br>restored        |
| Error<br>田<br>Tools                                                         |                 | Г                             | $\mathbf{1}$        | 3              | $2004 - 04 - 05$<br>17:08:45              | inet.51 Site 00             |                   | LAN Tap ovflw -<br><b>OARunNPR</b>                   |
| Lonworks <sup>®</sup><br><b>Inovonics</b><br>卬<br><b>Net</b><br>Browse INet |                 | г                             | 432                 | $\overline{2}$ | $2004 - 04 - 09$<br>15:26:38              | inet.51201604 AI<br>Site 00 |                   | Low limit alarm -<br>QA1604 AI - Return to<br>normal |
| Alarms<br>Events $\lambda$<br>Access Rights                                 |                 | г                             | 679                 | $\overline{2}$ | $2004 - 04 - 09$<br>15:31:38              | inet.51201607 AI<br>Site 00 |                   | High limit alarm -<br><b>QA1607 AI</b>               |
| Configuration Profile<br>Host Masks Summar<br>$()$ Help                     |                 | Г                             | 528                 | $\overline{2}$ | $2004 - 04 - 09$<br>15:28:38              | inet.51201605 AI<br>Site 00 |                   | Low limit alarm -<br>QA1605 AI - Return to<br>normal |

Fig. 4.7: Static I/NET Alarm Page

## <span id="page-33-0"></span>**4.2.3 How Alarm states Change**

One way to understand the different types of alarms is to study how the state of an alarm can change.

When an alarm occurs, it is displayed as a red row in the alarm viewer. If the alarm is acknowledged, the row turns green and displays a checkmark. If an active alarm is reset before being acknowledged, the row stays red and displays a dash (—) symbol. When an acknowledged alarm resets, it disappears from the alarm page.

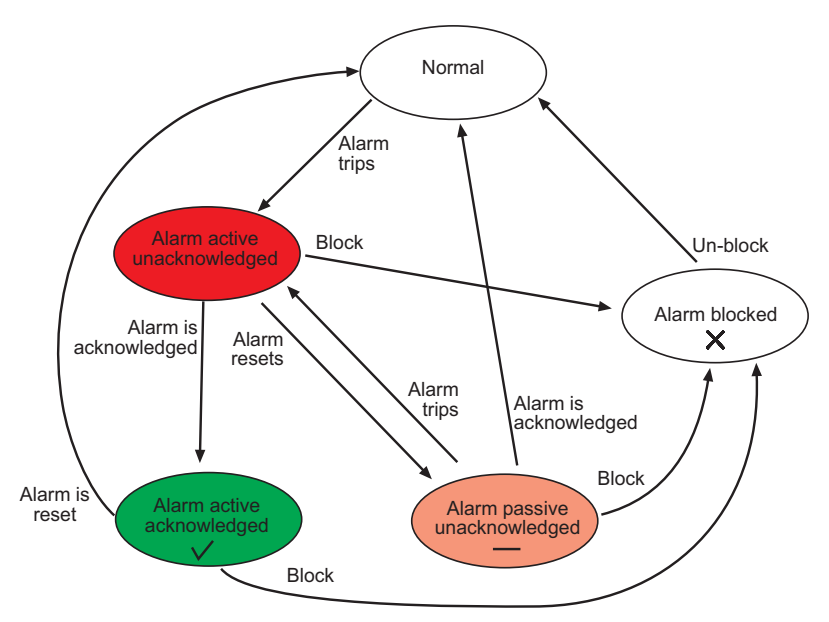

<span id="page-34-0"></span>Fig. 4.8: Alarm state transitions.

In the TAC Xenta 527, it is also possible to define that an internal alarm should be automatically acknowledged when tripped. It will then appear in red with a dash. External alarms can not be automatically acknowledged.

Alarms can be blocked in all active states. Block or unblock an alarm by selecting it in the alarm view, right-clicking it, and selecting **Block** or **Unblock** from the resulting popup menu. The affect that blocking has on an alarm is dependent on whether the alarm is internal or external. Refer to ["Blocking and Purging Alarms" on page 32](#page-31-0) for more information.

# <span id="page-36-3"></span><span id="page-36-0"></span>**5 I/NET Trend Logs**

## <span id="page-36-1"></span>**5.1 Trend Log Overview**

<span id="page-36-4"></span>Trend logs show the variation of specified values over time. The logging may be started and stopped in different ways. Only the System Administrator and 'Operator-profile' users can perform the administrative tasks of configuring trend logs.

## <span id="page-36-2"></span>**5.2 Configuring and Viewing I/NET Trend Logs**

In the following example, we will browse to an I/NET point that has a trend log extension. We will then configure the trend log and view a graph.

- **1** Using a web browser connected to the Xenta 527, select **Utilities > INet > Browse INet** from the navigation pane, and begin browsing the I/NET system. If necessary, refer to "Browsing the I/NET System" on page 24 for instructions.
- **2** Locate an I/NET point that has a trend log (TR) extension. Any I/NET point can have a TR extension.

| <b>W</b> INet Points                          |                |       |         |            |         |         |               |           |           |         |
|-----------------------------------------------|----------------|-------|---------|------------|---------|---------|---------------|-----------|-----------|---------|
| Sitename:<br><b>Stationname: 0A 7716 0004</b> |                |       |         |            |         |         |               |           |           |         |
| Pointname                                     | <b>Address</b> | Value | Alm     | <b>Tst</b> | Man     | Old     | Ack           | <b>TS</b> | <b>TR</b> |         |
| QA0000 DO                                     | 51.04.00.00 DO | off   |         |            |         | ---     | $- - -$       | TS        | TR        | Control |
| QA0001 DO                                     | 51.04.00.01 DO | off   |         |            |         |         | $--$          | <b>TS</b> | <b>TR</b> | Control |
| QA0002 DO                                     | 51.04.00.02 DO | off   | ---     | ---        | ---     | $- - -$ | $- - -$       | <b>TS</b> | <b>TR</b> | Control |
| <b>QA0003 DO</b>                              | 51.04.00.03 DO | off   | ---     | $- - -$    | ---     | $- - -$ | $- - -$       | <b>TS</b> | <b>TR</b> | Control |
| QA0004 DO                                     | 51.04.00.04 DO | off   | ---     | ---        | ---     | $-1$    | $- - -$       | <b>TS</b> | <b>TR</b> | Control |
| <b>QA0005 DO</b>                              | 51.04.00.05 DO | ON    | ---     |            | $- - -$ | $- - -$ | $- - -$       | <b>TS</b> | <b>TR</b> | Control |
| QA0006 DO                                     | 51.04.00.06 DO | ON    | ---     | ---        | ---     | ---     | $- - -$       | <b>TS</b> | <b>TR</b> | Control |
| <b>OA0007 DO</b>                              | 51.04.00.07 DO | ON    | $- - -$ | $- - -$    | $- - -$ | $- - -$ | $-- -$        | <b>TS</b> | <b>TR</b> | Control |
| QA0000 DI                                     | 51.04.00.00 DI | off   |         |            |         |         |               | $- - -$   | $- - -$   | Control |
| <b>OA0001 DI</b>                              | 51.04.00.01 DI | off   |         |            |         |         |               |           | ---       | Control |
| <b>OA0002 DI</b>                              | 51.04.00.02 DI | off   |         | ---        | ---     |         | ---           | $- - -$   | $- - -$   | Control |
| <b>OA0003 DI</b>                              | 51.04.00.03 DI | off   | $- - -$ | $- - -$    | $- - -$ | $- - -$ | $- - -$       | $- - -$   | $- - -$   | Control |
| QA0004 DI                                     | 51.04.00.04 DI | off   | ---     | ---        | ---     | ---     | $\frac{1}{2}$ | ---       | ---       | Control |
| QA0005 DI                                     | 51.04.00.05 DI | off   | ---     |            |         |         |               |           | $- - -$   | Control |
| QA0006 DI                                     | 51.04.00.06 DI | off   |         |            |         |         |               | $- - -$   | $= - -$   | Control |
| <b>OA0007 DI</b>                              | 51.04.00.07 DI | ON    |         |            |         |         |               |           | ---       | Control |

Fig. 5.1: The Points Page

**Starft Trend Setup** Sitename: **Pointname:** TR 0000 AI 51.01.00.00 AI **Stationname:** OA 7798 0001 Address: Distribution  $\overline{02}$ **01020304** Base time (hh:mm):  $\overline{00}$ group Distribution Г mask  $R$ outine  $\overline{\phantom{a}}$  $\overline{60}$ Priority: Number of samples: Cell number:  $\sqrt{2}$ Sample control mode: Sample count:  $\overline{30}$ C None  $\frac{1}{2}$  00  $C$  Time 00 Start:  $\frac{1}{2}$  00 Stop:  $00$ Save Graph  $O$  Point None  $\boxed{\mathbf{v}}$ <u>Points</u>

Fig. 5.2: Viewing the Trend Log Setup

## <span id="page-37-0"></span>**5.3 The Trend Viewer**

<span id="page-37-1"></span>The Trend Viewer in the TAC Xenta 527 displays historical logged data from the defined trend log objects in the system. The user can change the scale of the x-axis and the y-axis, select which trends to display, zoom in and out, reload data, print the overview, list the trend log data in a table, and activate or deactivate the grid in the Trend Viewer.

There are three views available in Trend Viewer:

- Graph
- **Configure**
- Table

**3** Click on the **TR** link to view the point's trend log setup.

## <span id="page-38-0"></span>**5.3.1 The Graph View**

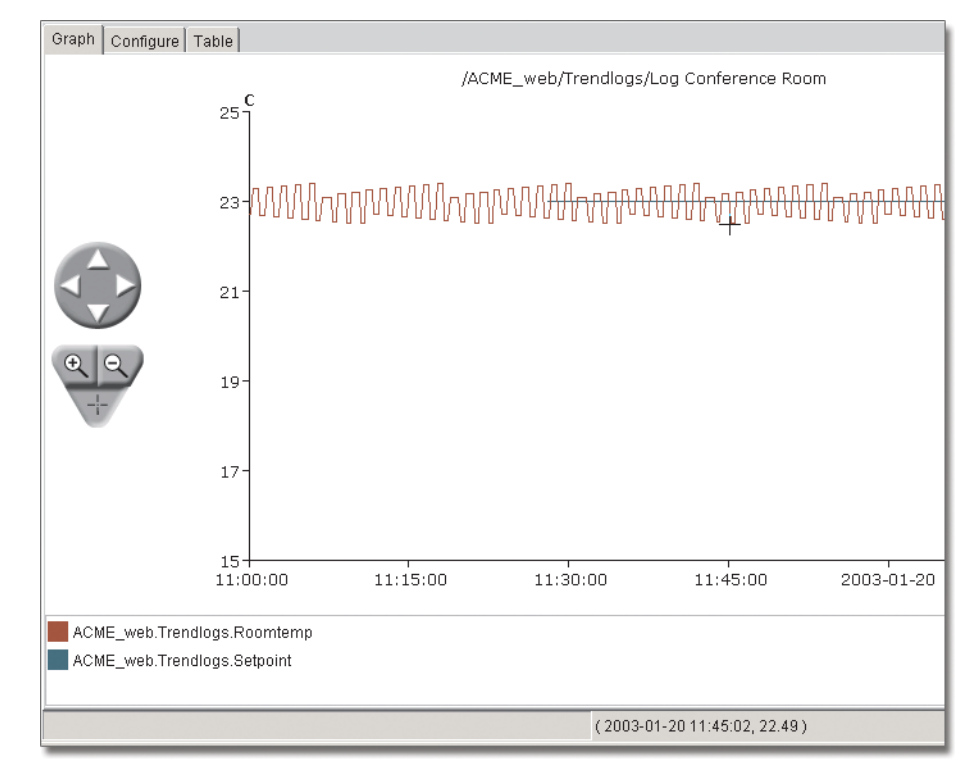

<span id="page-38-2"></span>The Graph view shows the logged data as a trend chart.

Fig. 5.3: A Graph View example

There are three mouse pointer functions, which can be selected by clicking on the triangle-shaped zoom tool.

<span id="page-38-1"></span>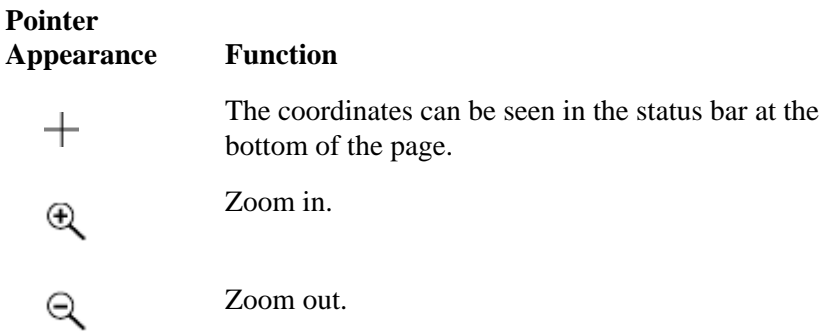

To zoom in on a specific period of time in the Trend Viewer, you can use the tools shown below:

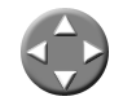

Use the navigate tool to pan the current view.

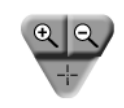

<span id="page-39-2"></span>Use the zoom tool to zoom in and out.

**Note!** If you select the Zoom out (-) tool and click left in the picture, you will get a 'best fit' display of the available data.

Right click anywhere in the Graph view to get the following shortcut menu options.

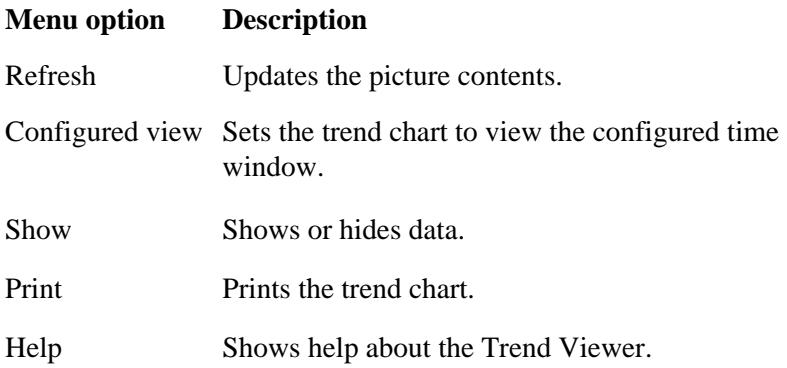

## <span id="page-39-0"></span>**5.3.2 The Configure View**

<span id="page-39-1"></span>The Configure view is used to customize the trend chart properties.

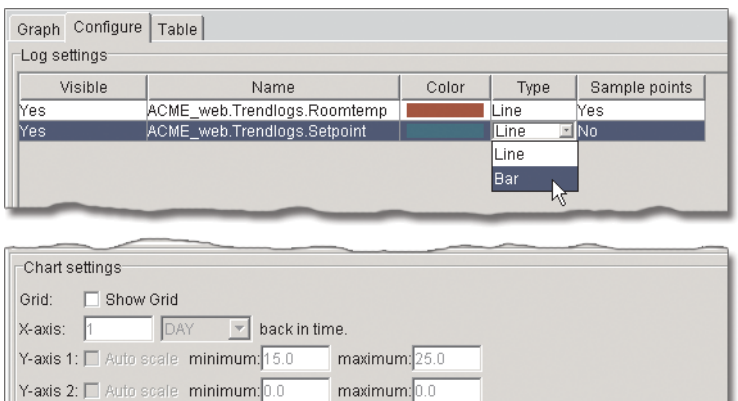

Fig. 5.4: A Configure View example

The following settings can be customized for each log.

- **Visible**: Display the logged data (select **Yes** or **No**).
- Name: Name of the logged signal (read-only).
- **Color**: Change the color of the plot line (click the colored field and a new window with color palette opens).
- <span id="page-40-2"></span>• **Type**: Select to display the data as a **Line** or **Bar** graph.
- **Sample points**: Display the measured points (**Yes** or **No**) or only the graph.

<span id="page-40-1"></span>To make it easier to read the graph, a grid can be independently switched on/off both horizontally and vertically. Select or clear the **Show Grid** check box

In the lower part of the window, some additional read-only Chart settings are displayed.

#### **Note**  $\blacksquare$

These setting modifications are only valid for the current session. Permanent changes must be performed in XBuilder.

## <span id="page-40-0"></span>**5.3.3 The Table View**

<span id="page-40-3"></span>The Table view shows the logged data as a table with values.

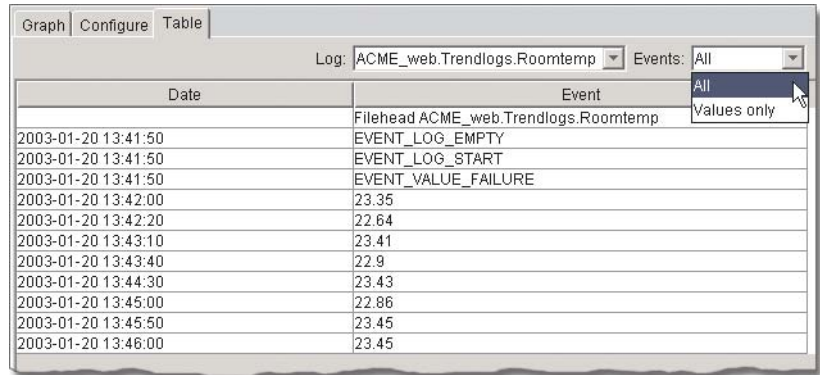

Fig. 5.5: Table View Example

There are two sorting options available from the drop-down list box:

- Log: Select which log value to list.
- **Events**: Select **All** or **Values only**.

If you right click anywhere in the Table view, you will get the following shortcut menu options.

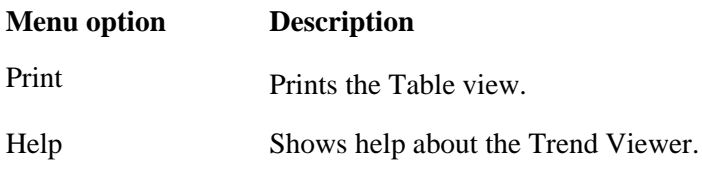

# <span id="page-42-2"></span><span id="page-42-0"></span>**6 Working with I/NET Time Schedules**

<span id="page-42-3"></span>The TAC Xenta 527 provides a special editor that allows you to modify I/NET Seven time schedules. Only the System Administrator and 'Operator-profile' users can perform the administrative tasks of configuring time schedules.You can access this editor by browsing through the I/NET system until you locate an I/NET point that has a TS (time schedule) extension. However, you may also find that your Xenta 527 is loaded with a project that contains links to I/NET time schedules. In this case, you can click a link to jump directly to a time schedule, without having to browse through the I/NET system.

## <span id="page-42-1"></span>**6.1 Time Scheduling Overview**

The TS extension in I/NET allows you to create schedules (independent, master, or slave) for any of the DC and DO points currently residing in a controller. The elements of these schedules allow you to control points based on the day of the week, the time of day, scheduled holidays, or unscheduled temporary events

## **Schedule Types**

Time schedules are assigned to one of the following three schedule types:

- Independent Independent schedules are used to apply a schedule to a single point.
- Master Master schedules are used to apply a schedule to multiple points.
- Slave Slave schedules allow a point to follow a master schedule except for differences that you specify.

## **Independent and Master Time Schedule Actions**

The following actions are available when you are working with an Independent or Master time schedule. Slave time schedules use a different set of actions (refer to Slave Time Schedule Actions, below).

- Start This action turns on a point controlled by this schedule at the desired time of day. This action issues the first control command (0 or 1) of the point.
- Ostart (Independent only) Optimized start is a special start related to room temperature. When you use Ostart, the time you enter is actually the target occupancy time. The system actually

starts up the device before this time in order to achieve the desired temperature at the target occupancy time. The target temperature information is defined in the Temperature Control Editor.

- Stop This action turns off a point controlled by this schedule at the desired time of day. This action issues the second control command (0 or 1) of the point.
- Ostop (Independent only) Optimized stop is a special stop command related to room temperature. When you use Ostop, the time you enter is actually the target vacancy time. This lets the system shut off an HVAC unit while the room is still occupied and still maintain the desired temperature range. This saves the energy (and money) required to run the fan for the extra few minutes involved.
- Cycle This action lets you select the time you wish duty cycling to start, and indicate the duty cycle pattern (minutes off, minutes on) for the point controlled by this schedule. A duty cycle pattern might be 10 minutes off and 50 minutes on. The cycle repeats indefinitely until it is overridden by a start or stop command or another cycle command.
- Ocycle (Independent only) Optimized cycling retains the advantages of regular duty cycling but gives you some control over room temperature. You define the cycle start time and number of minutes off and on just as you do for Cycle. Optimized duty cycling shortens the off time of the cycle if the temperature deviates from the target temperature defined for the point.

This time, subtracted from the off portion of the cycle, is added to the on time. This keeps the total cycle time the same no matter how great the temperature deviation and the resulting compensation. This is important in maintaining a staggered order of on/off times. If the temperature drifts from the target far enough, the point ultimately remains on: cycle ON time equals the maximum and cycle OFF time equals zero.

## **Slave Time Schedule Actions**

A slave schedule displays a copy of a master schedule. You can determine if you want the slave point to mirror, optimize, or ignore each command listed in the master point schedule.

- $Mirror$   $-$  As the name suggests, this option causes the slave point to copy the specified action.
- Optimize This option causes the slave point to optimize the start, stop, or cycle action defined in the master point. Refer to the discussion of optimized cycling, start, and stop, described in Independent and Master Time Schedule Actions, above.
- Ignore This option causes the slave point to ignore or skip the specified action.

## <span id="page-44-0"></span>**6.2 Viewing and Editing I/NET Time Schedules**

In the following example, we will browse to an I/NET point that has a time schedule extension, and then edit the schedule.

- **1** Using a web browser connected to the Xenta 527, select **Utilities > INet > Browse INet** from the navigation pane, and begin browsing the I/NET system. If necessary, refer to "Browsing the I/NET System" on page 24 for instructions.
- **2** Locate an I/NET point that has a time schedule (TS) extension. Discrete control (DC) and discrete output (DO) points can have a TS extension.

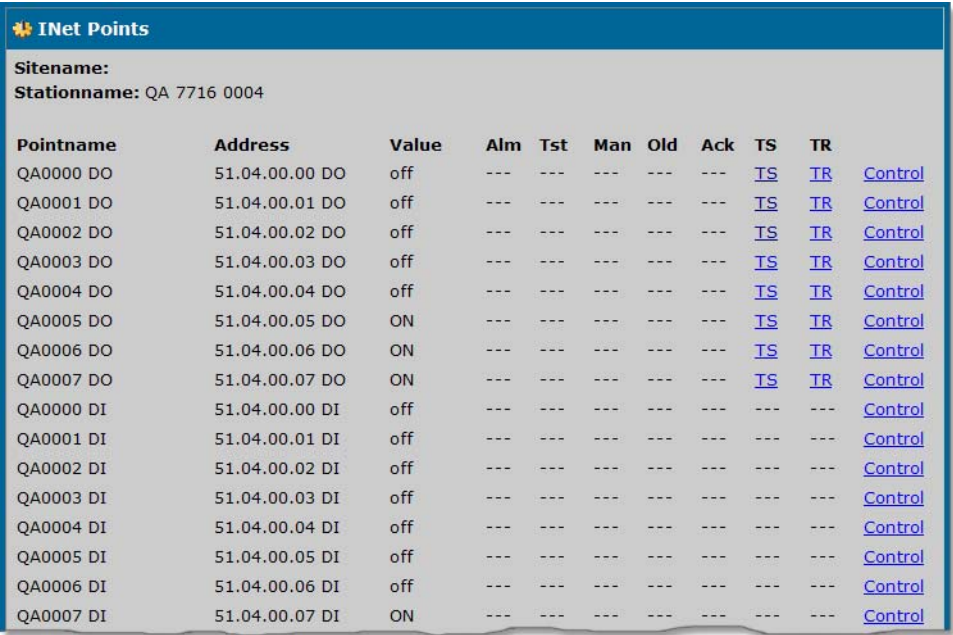

Fig. 6.1: The Points Page

**3** Click on the **TS** link to view the point's time schedule.

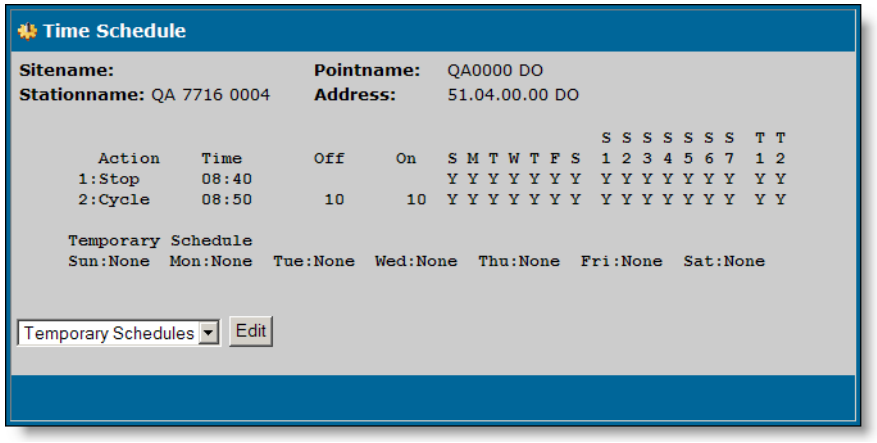

Fig. 6.2: Viewing an I/NET Time Schedule

The time schedule screen displays a summary of all commands (up to 17) defined for the selected schedule. The summary shows the action, the time that the action will occur, the days of the week that use the action, which special schedules (if any) will use the action, and which temporary schedules (if any) will use the action.

**4** To edit the schedule, select an action from the drop-down list and click **Edit**.

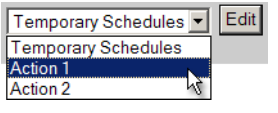

Fig. 6.3: Selecting an Action

**5** Use the time schedule editor to make any necessary adjustments to the selected action. Refer to ["Time Scheduling Overview" on page](#page-42-1)  [43](#page-42-1) for a description of the schedule types and their actions. For a complete description of this editor and its parameters, refer to the I/NET Seven Operator Guide and Technical Reference Guide.

| <b>非 Time Schedules</b>                       |                               |                                      |                                            |                                                                                                    |  |  |  |  |
|-----------------------------------------------|-------------------------------|--------------------------------------|--------------------------------------------|----------------------------------------------------------------------------------------------------|--|--|--|--|
| Sitename:<br><b>Stationname: 0A 7716 0004</b> |                               | <b>Pointname:</b><br><b>Address:</b> | QA0000 DO<br>51.04.00.00 DO                |                                                                                                    |  |  |  |  |
| Action<br>$1:$ Stop<br>2:Cycle                | Time<br>08:40<br>08:50        |                                      | SMTWTFS<br>Y Y Y Y Y Y Y<br><b>YYYYYYY</b> | SSSSSSS<br>т<br>ு<br>1 2 3 4 5 6<br>1 <sub>2</sub><br>-7<br>Y Y Y Y Y Y Y<br>Y Y<br><b>YYYYYY</b><br>YY |  |  |  |  |
| <b>Editing Action 1</b>                       |                               |                                      |                                            |                                                                                                    |  |  |  |  |
| Stop<br>Action:                               | $\overline{\phantom{a}}$<br>⊽ | Sunday                               | Special 1<br>⊽                             | Temporary 1<br>⊽                                                                                        |  |  |  |  |
| Reaction:                                     | ⊽                             | Monday                               | Special 2<br>⊽                             | ⊽<br>Temporary 2                                                                                        |  |  |  |  |
| Adj:                                          | ⊽                             | Tuesday                              | ⊽<br>Special 3                             |                                                                                                    |  |  |  |  |
| Iо<br>Cycle On:                               | ⊽                             | Wednesday                            | ⊽<br>Special 4                             |                                                                                                    |  |  |  |  |
| lо<br>Cycle Off:                              | ⊽                             | Thursday                             | ⊽<br>Special 5                             |                                                                                                    |  |  |  |  |
| Time<br>Type:                                 | ▾<br>⊽                        | Friday                               | ⊽<br>Special 6                             |                                                                                                    |  |  |  |  |
| 18<br>Time Hour:                              | ⊽                             | Saturday                             | ⊽<br>Special 7                             |                                                                                                    |  |  |  |  |
| 40<br>Time Min:                               |                               |                                      |                                            |                                                                                                    |  |  |  |  |
|                                               |                               |                                      |                                            |                                                                                                    |  |  |  |  |
| Save                                          |                               |                                      |                                            |                                                                                                    |  |  |  |  |
| <b>Time Schedules</b>                         |                               |                                      |                                            |                                                                                                    |  |  |  |  |

Fig. 6.4: Time Schedule Editor

**6** When you are finished making adjustments to the selected action, click **Save** to except your settings and to close the editor.

You can continue selecting actions and making adjustments to the schedule as necessary. Each time you save your changes, the Xenta 527 sends the updated schedule to the I/NET system.

# <span id="page-46-3"></span><span id="page-46-0"></span>**7 Requirements**

## <span id="page-46-1"></span>**7.1 Computer Requirements**

<span id="page-46-6"></span>The minimum hardware requirement is a Pentium 133 MHz and 64 MB of RAM. The recommendation is a Pentium 200 MHz and 96 MB of RAM.

## <span id="page-46-4"></span><span id="page-46-2"></span>**7.2 Web Browser Requirements**

<span id="page-46-8"></span><span id="page-46-7"></span><span id="page-46-5"></span>The web browser used must support a number of standards.

From the Log in page (see "The Log in page" on page 11), click **Help** to get a summary of the web site requirements and your browser properties:

The recommended web browser is Microsoft Internet Explorer, version 6.0 or higher.

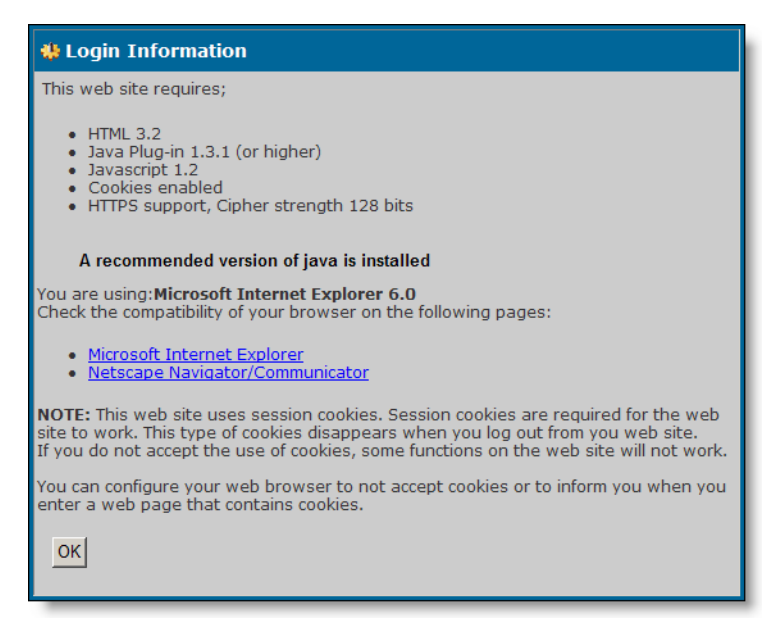

Fig. 7.1: Browser requirements and information

## <span id="page-47-1"></span><span id="page-47-0"></span>**7.2.1 Loading the Java™ Plugin**

<span id="page-47-4"></span><span id="page-47-2"></span>Java™ Plug-in is a software component that allows you to run Java programs (called applets) inside your web browser. Many web browsers, though not all, come with their own internal support for running applets.

<span id="page-47-5"></span>We recommend, however, that you use Sun's Java Plug-in. The main reason is that the internal Java support provided by most browsers is based on an old version of the Java platform. This means that they are not capable of running applets that use the latest and most useful features that the Java platform can offer. By using Java Plug-in from Sun, you ensure that you have the most up-to-date Java platform.

## **Obtaining the Java Plug-in**

A simple way to obtain the Java Plug-in is to use the TAC Download Java Plug-in page (there is a link from the Java Plug-in Help page): <http://download.tac.com/software/sun/java/javadownload.html>.

Recommended version for TAC Xenta 527 is Java JRE Version is 1.4.2.

## **Configuring the Java Plug-in**

In most cases, after you install the Java plug-in, no further configuration is necessary. The Java Plug-in will smoothly handle the Java programs in your browser, without any appreciable delay.

However, the Java Plug-in provides a Java Plug-in Control Panel, should you need to change the plug-in configuration. Launch the Java Plug-in Control Panel as follows:

- **1** In the Windows **Start** menu, select **Settings** and then **Control Panel**. This will open up the Windows Control Panel.
- <span id="page-47-3"></span>**2** Look for the Java coffee-cup icon with the label Java Plug-in followed by a version number. If you do not find the Java Plug-in icon, the plug-in is probably not installed on your computer.
- **3** Double-click the icon to launch the Java Plug-in Control Panel.

The Java Plug-in Control Panel enables you to adjust how the Java Plugin runs Java programs in your browser.

## **Recommended Settings of the Java Plug-in**

It is possible to have the Java Plug-in installed on your PC, without it being the default Java support for running programs in your browser.

Make sure that the Java Plug-in will be used in your browser by selecting the appropriate browser check boxes in the Java Control panel.

For more information on the Java Plug-in, visit the Java Plug-in home page:

<http://java.sun.com/products/plugin/>

# <span id="page-48-0"></span>**Index**

## **A**

Accessing I/NET [19](#page-18-3) Ack (point control) [24](#page-23-0) acknowledged (alarm) [31](#page-30-0) active (alarm) [31](#page-30-1) Alarm blocking and purging [32](#page-31-1) Alarm History [33](#page-32-1) Alarm Monitoring [25](#page-24-4) Alarm stack [31](#page-30-2) Alarm states [35](#page-34-0) applets [48](#page-47-2) Automatic mode [24](#page-23-1)

## **B**

block (alarm) [31](#page-30-3) browser [12,](#page-11-2) [47](#page-46-5) Browsing I/NET [20](#page-19-1)

## **C**

coffee-cup icon [48](#page-47-3) Configure view [40](#page-39-1) Control Value (point control) [24](#page-23-2) Controlling I/NET Points [23](#page-22-1) coordinates (trend graph) [39](#page-38-1)

## **D**

Docnet [7](#page-6-2) Download (point control) [24](#page-23-3) Dynamic pages [25](#page-24-5)

## **E**

Engineering TAC Xenta 511 [7](#page-6-3) Events Monitoring [25](#page-24-6)

## **F**

filtering (alarms) [32](#page-31-2) filtering (events) [26](#page-25-1)

## **G**

Graph view [39](#page-38-2) grid [41](#page-40-1)

## **H**

hardware requirement [47](#page-46-6) Help menu [14](#page-13-2) Home [14](#page-13-3)

## **I**

I/NET Signals [19](#page-18-4) Internet security [16](#page-15-2) IP address [12](#page-11-3)

## **J**

Java™ Plug-in [48](#page-47-4)

## **L**

logging in [12](#page-11-4) logging out [15](#page-14-3) logout [14](#page-13-4)

## **M**

Manual mode [24](#page-23-4) menus [14](#page-13-5)

## **O**

overview [11](#page-10-2)

## **P**

passive (alarm) [31](#page-30-4) password [13](#page-12-1), [15](#page-14-4) Plug-in [48](#page-47-5) Point Control [23](#page-22-2) programming and configuration [7](#page-6-4) purging I/NET alarms [32](#page-31-3)

## **R**

refresh [14](#page-13-6) Release (door point) [24](#page-23-5) requirements [47](#page-46-3)

## **S**

sample points [41](#page-40-2) Security Alert [12](#page-11-5) sorting (alarms) [32](#page-31-4) SSL (Secure Sockets Layer) [16](#page-15-3) standards [47](#page-46-7) Static pages [25](#page-24-7)

## **T**

Table view [41](#page-40-3) Test mode [24](#page-23-6) Time Schedules [43](#page-42-3) Trend Logs [37](#page-36-4) Trend Viewer [38](#page-37-1)

## **W**

web browser [47](#page-46-8)

## **Z**

zoom tool (trend graph) [40](#page-39-2)

www.tac.com

TAC helps people feel and function better, as a direct result of greater indoor climate. This is made possible by TAC's concept of Open Systems for Building IT®, which utilizes information technology to provide clients with advantages such as indoor climate optimization, energy savings, flexibility, security, reduced expenses and user-friendly operation.

<span id="page-51-0"></span>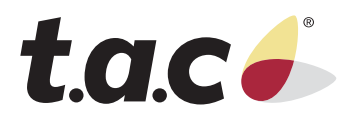